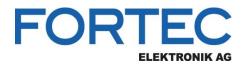

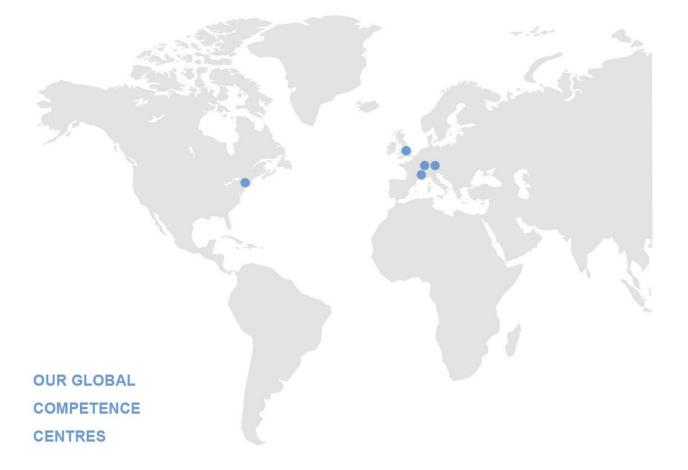

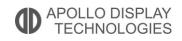

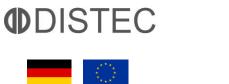

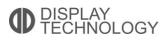

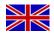

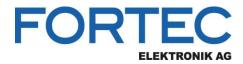

# Manual

# **iBASE**

# IB811

3,5" Single-Board Computer with Intel® Atom™ Apollo Lake Pentium® N4200, Celeron® N3350 und Atom™ E39xx Processor, 1x LVDS, 1x DisplayPort, COMs, up to -40°..+85°C

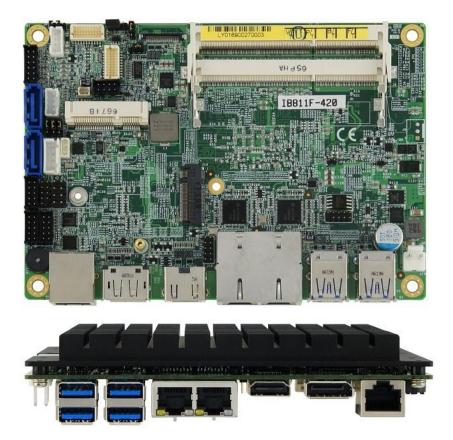

The information contained in this document has been carefully researched and is, to the best of our knowledge, accurate. However, we assume no liability for any product failures or damages, immediate or consequential, resulting from the use of the information provided herein. Our products are not intended for use in systems in which failures of product could result in personal injury. All trademarks mentioned herein are property of their respective owners. All specifications are subject to change without notice.

# **IB811LF** Series

Intel<sup>®</sup> Pentium<sup>®</sup> / Celeron<sup>®</sup> / Atom<sup>™</sup> x7 / x5 SoC 3.5" Disk-Size SBC

# User's Manual

Version 3.0 (April 2022)

#### Copyright

© 2022 IBASE Technology, Inc. All rights reserved.

No part of this publication may be reproduced, copied, stored in a retrieval system, translated into any language or transmitted in any form or by any means, electronic, mechanical, photocopying, or otherwise, without the prior written consent of IBASE Technology, Inc. (hereinafter referred to as "IBASE").

#### Disclaimer

IBASE reserves the right to make changes and improvements to the products described in this document without prior notice. Every effort has been made to ensure the information in the document is correct; however, IBASE does not guarantee this document is error-free.

IBASE assumes no liability for incidental or consequential damages arising from misapplication or inability to use the product or the information contained herein, nor for any infringements of rights of third parties, which may result from its use.

#### Trademarks

All the trademarks, registrations and brands mentioned herein are used for identification purposes only and may be trademarks and/or registered trademarks of their respective owners.

## Compliance

# CE

This product has passed CE tests for environmental specifications and limits. This product is in accordance with the directives of the European Union (EU). In a domestic environment, this product may cause radio interference in which case users may be required to take adequate measures.

# FC

This product has been tested and found to comply with the limits for a Class B device, pursuant to Part 15 of the FCC Rules. These limits are designed to provide reasonable protection against harmful interference in a residential installation. This equipment generates, uses and can radiate radio frequency energy and, if not installed and used in accordance with manufacturer's instructions, may cause harmful interference to radio communications.

#### WEEE

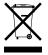

This product must not be disposed of as normal household waste, in accordance with the EU directive of for waste electrical and electronic equipment (WEEE - 2012/19/EU). Instead, it should be disposed of by returning it to a municipal recycling collection point. Check local regulations for disposal of electronic products.

#### Green IBASE

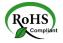

This product is compliant with the current RoHS restrictions and prohibits use of the following substances in concentrations exceeding 0.1% by weight (1000 ppm) except for cadmium, limited to 0.01% by weight (100 ppm).

- Lead (Pb)
- Mercury (Hg)
- Cadmium (Cd)
- Hexavalent chromium (Cr6+)
- Polybrominated biphenyls (PBB)
- Polybrominated diphenyl ether (PBDE)

#### **Important Safety Information**

Carefully read the precautions before using the board.

#### **Environmental conditions:**

- Use this product in environments with ambient temperatures between 0°C and 60°C, or -40 and 85 °C.
- Do not leave this product in an environment where the storage temperature may be below -40° C or above 110° C. To prevent from damages, the product must be used in a controlled environment.

#### Care for your IBASE products:

- Before cleaning the PCB, unplug all cables and remove the battery.
- Clean the PCB with a circuit board cleaner or degreaser, or use cotton swabs and alcohol.
- Vacuum the dust with a computer vacuum cleaner to prevent the fan from being clogged.

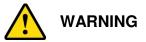

#### Attention during use:

- Do not use this product near water.
- Do not spill water or any other liquids on this product.
- Do not place heavy objects on the top of this product.

#### Anti-static precautions

- Wear an anti-static wrist strap to avoid electrostatic discharge.
- Place the PCB on an anti-static kit or mat.
- Hold the edges of PCB when handling.
- Touch the edges of non-metallic components of the product instead of the surface of the PCB.
- Ground yourself by touching a grounded conductor or a grounded bit of metal frequently to discharge any static.

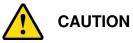

Danger of explosion if the internal lithium-ion battery is replaced by an incorrect type. Replace only with the same or equivalent type recommended by the manufacturer. Dispose of used batteries according to the manufacturer's instructions or recycle them at a local recycling facility or battery collection point.

### Warranty Policy

#### • IBASE standard products:

24-month (2-year) warranty from the date of shipment. If the date of shipment cannot be ascertained, the product serial numbers can be used to determine the approximate shipping date.

#### • 3<sup>rd</sup>-party parts:

12-month (1-year) warranty from delivery for the 3<sup>rd</sup>-party parts that are not manufactured by IBASE, such as CPU, CPU cooler, memory, storage devices, power adapter, panel and touchscreen.

\* PRODUCTS, HOWEVER, THAT FAIL DUE TO MISUSE, ACCIDENT, IMPROPER INSTALLATION OR UNAUTHORIZED REPAIR SHALL BE TREATED AS OUT OF WARRANTY AND CUSTOMERS SHALL BE BILLED FOR REPAIR AND SHIPPING CHARGES.

#### **Technical Support & Services**

- 1. Visit the IBASE website at <u>www.ibase.com.tw</u> to find the latest information about the product.
- 2. If you need any further assistance from your distributor or sales representative, prepare the following information of your product and elaborate upon the problem.
  - Product model name
  - Product serial number
  - Detailed description of the problem
  - The error messages in text or in screenshots if there is any
  - The arrangement of the peripherals
  - Software in use (such as OS and application software, including the version numbers)
- 3. If repair service is required, you can download the RMA form at <u>http://www.ibase.com.tw/english/Supports/RMAService/</u>. Fill out the form and contact your distributor or sales representative.

# **Table of Contents**

| Chapter <sup>•</sup> | 1 (     | General Information                           | 3  |
|----------------------|---------|-----------------------------------------------|----|
| 1.1                  | Introdu | ction                                         | 4  |
| 1.2                  | Feature | es                                            | 5  |
| 1.3                  | Packing | g List                                        | 6  |
| 1.4                  | Optiona | al Accessories                                | 6  |
| 1.5                  | Specifi | cations                                       | 7  |
| 1.6                  | Block E | Diagram                                       | 10 |
| 1.7                  | Produc  | t View                                        | 11 |
| 1.8                  | Dimens  | sions                                         | 13 |
| Chapter 2            | 2       | Hardware Configuration                        | 14 |
| 2.1                  | Essent  | ial Installations Before You Begin            | 15 |
|                      | 2.1.1   | Installing the Memory                         | 15 |
| 2.2                  | Setting | the Jumpers                                   | 16 |
| 2.3                  |         | r & Connector Locations                       |    |
| 2.4                  | Jumpe   | rs Quick Reference                            | 18 |
|                      | 2.4.1   | LVDS Panel Brightness Selection (JP1)         | 18 |
|                      | 2.4.2   | LVDS Panel Power Selection (JP2)              | 19 |
|                      | 2.4.3   | LVDS Brightness Control Selection (JP3)       |    |
|                      | 2.4.4   | ATX / AT Power Selection (JP5)                |    |
|                      | 2.4.5   | CMOS Data Clearance (JP6)                     |    |
|                      | 2.4.6   | ME Register Clearance (JP7)                   | 22 |
| 2.5                  | Connec  | ctors Quick Reference                         |    |
|                      | 2.5.1   | SATA III Connectors (CN2, CN3)                |    |
|                      | 2.5.2   | LAN Ports (CN4)                               |    |
|                      | 2.5.3   | USB 3.0 Ports (CN5, CN6)                      |    |
|                      | 2.5.4   | Console COM1 (RJ50) RS-232/422/485 Port (CN7) |    |
|                      | 2.5.5   | DisplayPort (CN8)                             |    |
|                      | 2.5.6   | HDMI Port (CN9)                               |    |
|                      | 2.5.7   | LCD Backlight Connector (J2)                  |    |
|                      | 2.5.8   | LVDS Connector (J1, J3)                       |    |
|                      | 2.5.9   | Audio Connector (J4)                          |    |
|                      | 2.5.10  | DDR3L SO-DIMM Slot (J5, J8)                   |    |
|                      | 2.5.11  | USB 2.0 Connector (J6)                        |    |
|                      | 2.5.12  | Amplifier Connector (J7)                      |    |
|                      | 2.5.13  | SATA HDD Power Connector (J10)                | 30 |

|           | 2.5.14               | Mini PCIe / mSATA Slot (J11)                   |    |
|-----------|----------------------|------------------------------------------------|----|
|           | 2.5.15               | COM2 / COM3 / COM4 RS-232 Port (J16, J17, J12) |    |
|           | 2.5.16               | M.2 (B key) 3042 Slot (J14)                    |    |
|           | 2.5.17               | Front Panel Connector (J13)                    |    |
|           | 2.5.18               | Digital I/O Connector (J18)                    |    |
|           | 2.5.19               | DC Power Input Connector (J19)                 |    |
| Chapter 3 | 3                    | Drivers Installation                           | 34 |
| 3.1       | Introdu              | ction                                          |    |
| 3.2       | Intel <sup>®</sup> C | Chipset Software Installation Utility          |    |
| 3.3       | VGA D                | river Installation                             |    |
| 3.4       | HD Au                | dio Driver Installation                        |    |
| 3.5       | Intel <sup>®</sup> 7 | Frusted Execution Engine Drivers               |    |
| 3.6       | Intel <sup>®</sup> S | Serial IO Drivers                              |    |
| 3.7       | LAN D                | river Installation                             |    |
| Chapter 4 | l I                  | BIOS Setup                                     | 48 |
| 4.1       | Introdu              | ction                                          |    |
| 4.2       | BIOS S               | Setup                                          |    |
| 4.3       | Main S               | ettings                                        | 51 |
| 4.4       | Advand               | ced Settings                                   |    |
| 4.5       | Chipse               | t Settings                                     | 64 |
| 4.6       | Securit              | y Settings                                     |    |
| 4.7       | Boot S               | ettings                                        | 73 |
| 4.8       | Save &               | Exit Settings                                  | 74 |
| Appendix  |                      |                                                | 75 |
| Α.        | I/O Por              | t Address Map                                  |    |
| В.        | Interru              | ot Request Lines (IRQ)                         |    |
| C.        | Watch                | dog Timer Configuration                        |    |
| D.        | Onboa                | rd Connector Reference Types                   |    |
| E.        | Periphe              | eral Device Power Control                      |    |

# Chapter 1 General Information

The information provided in this chapter includes:

- Features
- Packing List
- Block Diagram
- Specifications
- Product View
- Board Dimensions

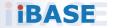

#### 1.1 Introduction

IB811LF is a 3.5" disk-size single board computer based on the platform of Intel<sup>®</sup> Atom<sup>TM</sup> x7/x5, Pentium<sup>®</sup> or Celeron<sup>®</sup> processors. Video display is supported by DisplayPort and HDMI ports and onboard headers for 24-bit dual channel LVDS interfaces. The SBC features ambient operating temperature ranging from 0°C ~ 60°C, and -40°C ~ 85 °C for models with wide temperature support.

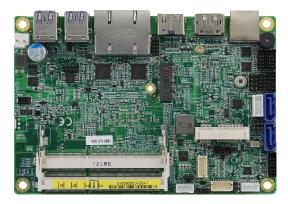

IB811LF

### 1.2 Features

- 3.5" disk-size SBC with Intel® Atom<sup>™</sup> x7-E3950 / x5 E3940/ x5-E3930/ Pentium® N4200 / Celeron® N3350
- 2 x DDR3L-1600/1866 SO-DIMM slots, expandable up to 16GB
- 1 x HDMI, 1 x DisplayPort, 24 bit dual channel LVDS
- 2 x GbE LAN, 4 x USB 3.0, 2 x USB 2.0, 4 x COM, 2 x SATA III, 1 x Mini PCIe slot (full-size), 1 x M.2 (B-key)
- Configurable watchdog timer and digital I/O, mSATA, EuP/ErP
- Wide temperature supported by IB811LF-I50 and IB811LF-I40 and IB811LF-I30

#### 1.3 Packing List

Your IB811LF package should include the items listed below. If any of the items below is missing, contact the distributor or dealer from whom you purchased the product.

- IB811LF SBC x 1
- Disk x 1 (including chipset drivers and flash memory utility)
- This User's Manual x 1

#### 1.4 Optional Accessories

IBASE provides the following optional accessories:

Cable Kit (IB76A-1)

| SATA cable (SATA-53A)  | x 1 |
|------------------------|-----|
| Power cable (PW87)     | x 1 |
| COM ports cable (PK1H) | x 1 |
| USB cable (USB29)      | x 1 |

- Heatsink for IB811LF-I50/IB811LF-I40/IB811LF-I30 (HSIB811-A)
- Heatsink for IB811LF-420 / IB811LF-335 (HSIB811-B)
- Audio cable (Audio-18)
- COM1 RJ50 cable (PK105)

#### 1.5 Specifications

| Product<br>Name<br>Form Factor | <ul> <li>IB811LF-I50</li> <li>IB811LF-I40</li> <li>IB811LF-I30</li> <li>3.5" disk-size SBC</li> </ul>                                                                                                    | <ul><li>IB811LF-420</li><li>IB811LF-335</li></ul>      |  |
|--------------------------------|----------------------------------------------------------------------------------------------------|--------------------------------------------------------|--|
|                                | System                                                                                                    |                                                        |  |
| Operating<br>System            | <ul> <li>Windows 10 Enterprise (64-bit)</li> <li>Windows 10 IoT Core (64-bit)</li> <li>Linux Ubuntu</li> </ul>                                                                                                    |                                                        |  |
| СРИ Туре                       | <ul> <li>Intel® Atom<sup>™</sup> QC x7 / E3950<br/>(IB811LF-I50)</li> <li>Intel® Atom<sup>™</sup> DC x5 / E3940<br/>(IB811LF-I40)</li> <li>Intel® Atom<sup>™</sup> DC x5 / E3930<br/>(IB811LF-I30)</li> <li>Intel® Celeron®<br/>DC N3350<br/>(IB811LF-335)</li> </ul> |                                                        |  |
| CPU Speed                      | 1.6~2.0GHz<br>1.6~1.8GHz<br>1.3~1.8GHz                                                                                                    | 1.1~2.5GHz<br>1.1~ 2.4GHz                              |  |
| Cache                          | 2 MB                                                                                                    |                                                        |  |
| Chipset                        | Integrated                                                                                                    |                                                        |  |
| Memory                         | 2 x DDR3L-1600/1866 SO-DIMM,<br>expandable up to 16 GB (Non-ECC)                                                                                                    |                                                        |  |
| Storage                        | 1 x mSATA SSD                                                                                                    |                                                        |  |
| Graphics                       | Intel <sup>®</sup> SoC integrated Gen. 9                                                                                                    |                                                        |  |
| Network                        | 2 x Intel <sup>®</sup> I210IT PCIe Gigabit<br>Ethernet                                                                                                    | 2 x Intel <sup>®</sup> I211AT PCIe<br>Gigabit Ethernet |  |
| TPM2.0                         | Infineon SLB9670 <b>X</b> Q                                                                                                    | Infineon SLB9670 <b>V</b> Q                            |  |
| Super I/O                      | Fintek F81964                                                                                                    |                                                        |  |
| Audio Codec<br>& Controller    | Intel <sup>®</sup> SoC built-in HD audio controller<br>Realtek ALC888S codec<br>Speaker amplifier TI TPA2012D2                                                                                                    |                                                        |  |
| Power<br>Requirement           | 9~36V DC-In (jumper-selectable ATX / AT power mode)                                                                                                    |                                                        |  |
| Watchdog<br>Timer              | Yes (256 segments, 0, 1, 2255 sec / min)                                                                                                    |                                                        |  |
| BIOS                           | AMI BIOS                                                                                                    |                                                        |  |
| H/W Monitor                    | Yes                                                                                                    |                                                        |  |

|                    | EuP/ErP                                                                                        |  |
|--------------------|------------------------------------------------------------------------------------------------|--|
| Smart<br>Control   | Power failure detection by a jumper connector                                                  |  |
| Control            | LVDS brightness control                                                                        |  |
| Dimensions         | 102.22 x 147.01 mm (4.02" x 5.8")                                                              |  |
| RoHS               | Yes                                                                                            |  |
| Certification      | CE, FCC Class B, LVD                                                                           |  |
|                    | I/O Ports                                                                                      |  |
|                    | • 1 x HDMI (1.4b), 3840 x 2160 at 30 Hz                                                        |  |
| Display            | • 1 x DisplayPort (1.2), 4096 x 2160 at 60 Hz                                                  |  |
| Display            | 24-bit dual channel LVDS                                                                       |  |
|                    | LVDS: 1920 x 1200 at 60 Hz                                                                     |  |
| LAN                | 2 x RJ45 GbE LAN                                                                               |  |
| USB                | • 4 x USB 3.0: I/O coastline connectors                                                        |  |
|                    | • 2 x USB 2.0: via an on-board pin headers                                                     |  |
|                    | 4 x COM ports:                                                                                 |  |
| Serial             | <ul> <li>COM1: RS-232/422/485 (I/O coastline RJ50 connector, jumper-less selection)</li> </ul> |  |
|                    | <ul> <li>COM2, COM3, COM4: RS-232 only (via on-board box-headers)</li> </ul>                   |  |
| SATA               | 2 x SATA III                                                                                   |  |
| Audio              | Onboard audio connector for Line-In, Line-Out, and Mic-In                                      |  |
| Digital IO         | 4-In & 4-Out                                                                                   |  |
| Expansion          | • 1 x Mini PCIe slot (full-size) with USB and mSATA                                            |  |
| Expansion<br>Slots | <ul> <li>1 x M.2 (B key) 3042 Slot with PCIe (x1), USB and<br/>SATA</li> </ul>                 |  |

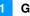

| Product<br>Name      | <ul> <li>IB811LF-I50</li> <li>IB811LF-I40</li> <li>IB811LF-I30</li> </ul>                                       | <ul><li>IB811LF-420</li><li>IB811LF-335</li></ul>                                                             |  |  |
|----------------------|----------------------------------------------------------------------------------------------------|----------------------------------------------------------------------------------------------------|--|--|
| Environment          |                                                                                                    |                                                                                                    |  |  |
| Temperature          | <ul> <li>Operating: -40 ~ 85 °C<br/>(-40 ~ 185 °F)</li> <li>Storage: -40 ~ 110 °C<br/>(-40 ~ 230 °F)</li> </ul> | <ul> <li>Operating: 0 ~ 60 °C<br/>(32 ~ 140 °F)</li> <li>Storage: -40 ~ 110 °<br/>C (-40 ~ 230 °F)</li> </ul> |  |  |
| Relative<br>Humidity | 0 ~ 90 %, non-condensing at 60 °C                                                                               |                                                                                                    |  |  |

All specifications are subject to change without prior notice.

### 1.6 Block Diagram

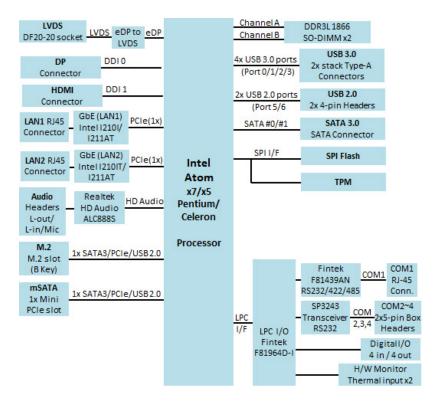

#### 1.7 Product View

#### **Top View**

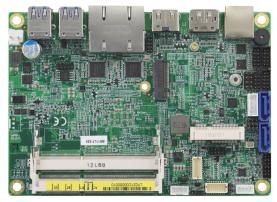

#### **Bottom View**

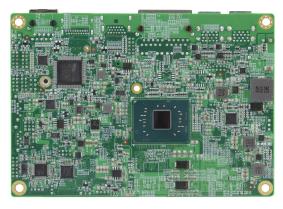

 $^{\star}$  The photos above are for reference only. Some minor components may differ.

I/O View

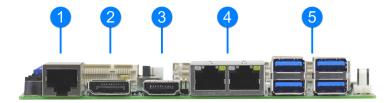

| No. | Name             | No. | Name         |
|-----|------------------|-----|--------------|
| 1   | COM1 (RJ50) Port | 4   | LAN Port     |
| 2   | DisplayPort      | 5   | USB 3.0 Port |
| 3   | HDMI Port        |     |              |

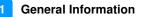

#### 1.8 Dimensions

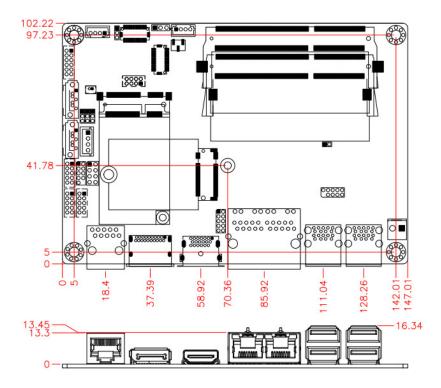

# Chapter 2 Hardware Configuration

This section provides information on jumper settings and connectors on the IB811LF in order to set up a workable system. On top of that, you will also need to install crucial pieces such as the CPU and the memory before using the product. The topics covered are:

- Essential installations before you begin: CPU and the memory
- Jumper and connector locations
- Jumper settings and information of connectors

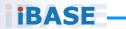

#### 2.1 Essential Installations Before You Begin

Follow the instructions below to install the memory.

#### 2.1.1 Installing the Memory

To install the modules, locate the memory slot on the board and perform the following steps:

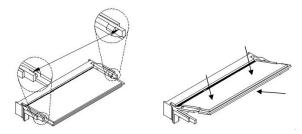

- 1. Align the key of the memory module with that on the memory slot and insert the module slantwise.
- 2. Gently push the module in an upright position until the clips of the slot close to hold the module in place when the module touches the bottom of the slot.

To remove the module, press the clips outwards with both hands, and the module will pop-up.

#### 2.2 Setting the Jumpers

Set up and configure your IB811LF by using jumpers for various settings and features according to your needs and applications. Contact your supplier if you have doubts about the best configuration for your use.

#### 2.2.1 How to Set Jumpers

Jumpers are short-length conductors consisting of several metal pins with a non-conductive base mounted on the circuit board. Jumper caps are used to have the functions and features enabled or disabled. If a jumper has 3 pins, you can connect either PIN1 to PIN2 or PIN2 to PIN3 by shorting.

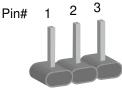

A 3-pin jumper

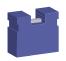

A jumper cap

Refer to the illustration below to set jumpers.

| Pin closed | Oblique view | Illustration   |
|------------|--------------|----------------|
| Open       |              | □ ○ ○<br>1 2 3 |
| 1-2        |              | □ • ○<br>1 2 3 |
| 2-3        |              | □ • •<br>1 2 3 |

When two pins of a jumper are encased in a jumper cap, this jumper is **closed**, i.e. turned **On**.

When a jumper cap is removed from two jumper pins, this jumper is **open**, i.e. turned **Off**.

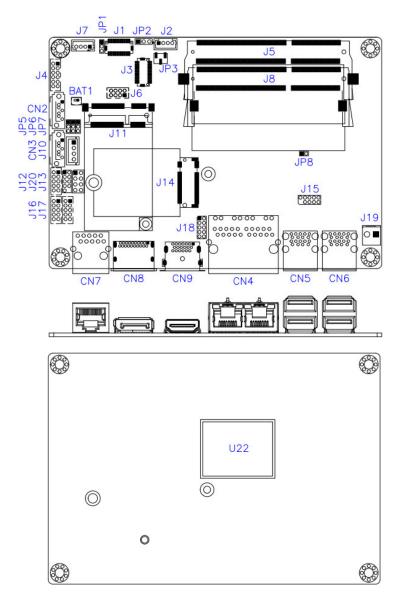

#### 2.3 Jumper & Connector Locations

#### 2.4 Jumpers Quick Reference

| Function                          | Jumper | Page |
|-----------------------------------|--------|------|
| LCD Panel Brightness Selection    | JP1    | 17   |
| LVDS Planel Power Selection       | JP2    | 18   |
| LVDS Brightness Control Selection | JP3    | 18   |
| ATX / AT Power Selection          | JP5    | 19   |
| CMOS Data Clearance               | JP6    | 20   |
| ME Register Clearance             | JP7    | 21   |
| Factory Use Only                  | JP8    |      |

#### 2.4.1 LVDS Panel Brightness Selection (JP1)

• • □

1

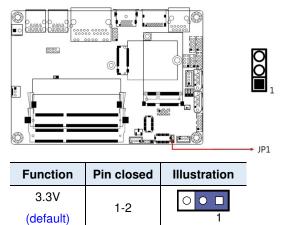

2-3

5V

#### 2.4.2 LVDS Panel Power Selection (JP2)

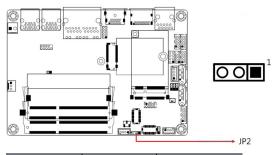

| Function  | Pin closed | Illustration |
|-----------|------------|--------------|
| 3.3V      | 1-2        |              |
| (default) | 1-2        | 1            |
| 5V        | 2-3        | ••           |

#### 2.4.3 LVDS Brightness Control Selection (JP3)

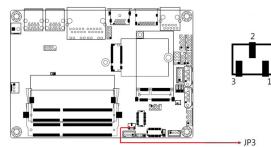

| Function                   | Pin closed | Illustration |
|----------------------------|------------|--------------|
| For super I/O<br>(default) | 1-2        | ○<br>●<br>1  |
| For CPU                    | 2-3        | •<br>•       |

#### 2.4.4 ATX / AT Power Selection (JP5)

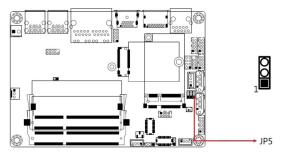

| Function         | Pin closed | Illustration |
|------------------|------------|--------------|
| ATX<br>(default) | 1-2        | ○ ●<br>1 □   |
| AT               | 2-3        | •<br>•<br>1  |

#### 2.4.5 CMOS Data Clearance (JP6)

|          |            |              | JP6 |
|----------|------------|--------------|-----|
| Function | Pin closed | Illustration |     |
| Normal   |            | 0            |     |

| Function            | Pin closed | Illustration  |
|---------------------|------------|---------------|
| Normal<br>(default) | 1-2        | ○<br>●<br>1 ■ |
| Clear CMOS          | 2-3        | •<br>•<br>1   |

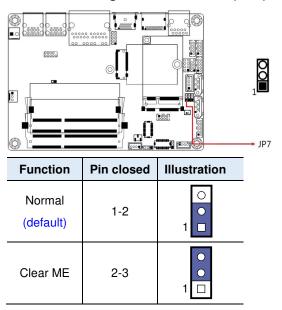

#### 2.4.6 ME Register Clearance (JP7)

| Function                                   | Connector                                              | Page |
|--------------------------------------------|--------------------------------------------------------|------|
| SATA III Connector                         | CN2 (shared with M.2 B-key)<br>CN3 (shared with mSATA) | 24   |
| LAN Ports                                  | CN4                                                    | 24   |
| USB 3.0 Ports                              | CN5, CN6<br>(USB Power Control)                        | 24   |
| Console COM1 (RJ50)<br>RS-232/422/485 Port | CN7                                                    | 25   |
| DisplayPort                                | CN8                                                    | 26   |
| HDMI Port                                  | CN9                                                    | 26   |
| LCD Backlight Connector                    | J2                                                     | 26   |
| LVDS Connector                             | J1, J3                                                 | 27   |
| Audio Connector                            | J4                                                     | 28   |
| DDR3L SO-DIMM Slot                         | J5, J8                                                 | 28   |
| USB 2.0 Connector                          | J6                                                     | 29   |
| Amplifier Connector                        | J7                                                     | 29   |
| SATA HDD Power Connector                   | J10                                                    | 30   |
| Mini PCIe / mSATA Slot                     | J11                                                    | 30   |
| COM2 / COM3 / COM4 RS-232<br>Port          | J16, J17, J12                                          | 31   |
| M.2 (B key) 3042 Slot                      | J14                                                    | 31   |
| Front Panel Connector                      | J13                                                    | 32   |
| Digital I/O Connector                      | J18                                                    | 33   |
| DC Power Input Connector                   | J19                                                    | 33   |
| Factory Use Only                           | J15, J20                                               |      |

#### 2.5 Connectors Quick Reference

#### 2.5.1 SATA III Connectors (CN2, CN3)

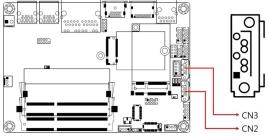

#### **Remarks:**

CN2: shared with M.2 B-key CN3: shared with mSATA

#### 2.5.2 LAN Ports (CN4)

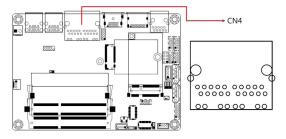

#### 2.5.3 USB 3.0 Ports (CN5, CN6)

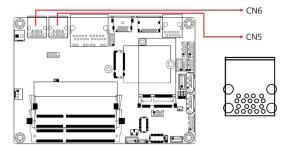

\* USB Power Control

#### 2.5.4 Console COM1 (RJ50) RS-232/422/485 Port (CN7)

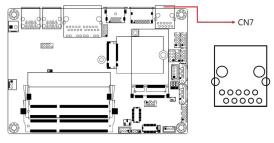

COM1 port is jumper-less and configurable in the BIOS.

| Pin | Assignment            | Pin                        | Assignment               |
|-----|-----------------------|----------------------------|--------------------------|
| 1   | 1 DSR, Data set ready |                            | DCD, Data carrier detect |
| 2   | Ground                | 7 DTR, Data terminal ready |                          |
| 3   | Ground                | 8                          | CTS, Clear to send       |
| 4   | TX, Transmit          | 9                          | RTS, Request to send     |
| 5   | RX, Receive           | 10                         | RI, Ring Indicator       |

| Pin  | Assignment |        |        |  |
|------|------------|--------|--------|--|
| FIII | RS-232     | RS-422 | RS-485 |  |
| 1    | DSR        | NC     | NC     |  |
| 2    | Ground     | Ground | Ground |  |
| 3    | Ground     | Ground | Ground |  |
| 4    | ТΧ         | RX+    | NC     |  |
| 5    | RX         | TX+    | Data+  |  |
| 6    | DCD        | TX-    | Data-  |  |
| 7    | DTR        | RX-    | NC     |  |
| 8    | CTS        | NC     | NC     |  |
| 9    | RTS        | NC     | NC     |  |
| 10   | RI         | NC     | NC     |  |

### 2.5.5 DisplayPort (CN8)

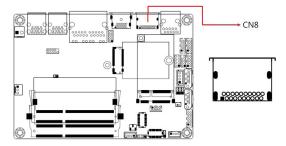

#### 2.5.6 HDMI Port (CN9)

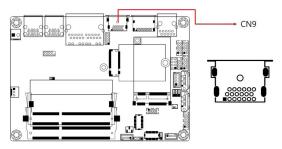

### 2.5.7 LCD Backlight Connector (J2)

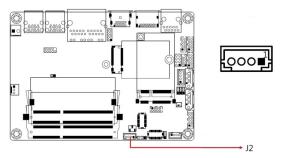

| Pin | Assignment       | Pin | Assignment         |
|-----|------------------|-----|--------------------|
| 1   | +12V             | 3   | Brightness Control |
| 2   | Backlight Enable | 4   | Ground             |

#### 2.5.8 LVDS Connector (J1, J3)

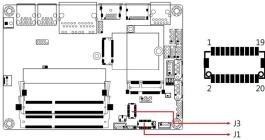

#### Remarks:

J1: 2nd channel J3: 1st channel

| Pin | Assignment | Pin | Assignment |
|-----|------------|-----|------------|
| 1   | TX0P       | 2   | TX0N       |
| 3   | Ground     | 4   | Ground     |
| 5   | TX1P       | 6   | TX1N       |
| 7   | Ground     | 8   | Ground     |
| 9   | TX2P       | 10  | TX2N       |
| 11  | Ground     | 12  | Ground     |
| 13  | CLKP       | 14  | CLKN       |
| 15  | Ground     | 16  | Ground     |
| 17  | TX3P       | 18  | TX3N       |
| 19  | VDD        | 20  | VDD        |

#### 2.5.9 Audio Connector (J4)

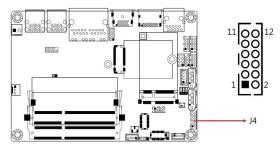

| Pin | Assignment | Pin | Assignment |
|-----|------------|-----|------------|
| 1   | Lineout_L  | 2   | Lineout_R  |
| 3   | JD_FRONT   | 4   | Ground     |
| 5   | LINEIN_L   | 6   | Linein_R   |
| 7   | JD_LINEIN  | 8   | Ground     |
| 9   | MIC_L      | 10  | MIC-R      |
| 11  | JD_MIC1    | 12  | Ground     |

2.5.10 DDR3L SO-DIMM Slot (J5, J8)

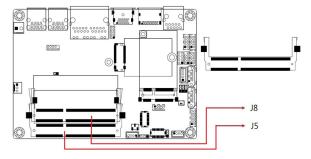

## 2.5.11 USB 2.0 Connector (J6)

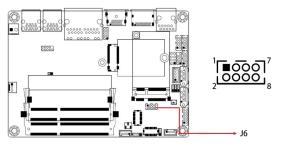

| Pin | Assignment | Pin | Assignment |
|-----|------------|-----|------------|
| 1   | VCC        | 2   | Ground     |
| 3   | D0-        | 4   | D1+        |
| 5   | D0+        | 6   | D1-        |
| 7   | Ground     | 8   | VCC        |

# 2.5.12 Amplifier Connector (J7)

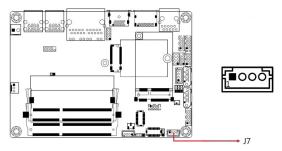

| Pin | Assignment | Pin | Assignment |
|-----|------------|-----|------------|
| 1   | OUTL+      | 3   | OUTR-      |
| 2   | OUTL-      | 4   | OUTR+      |

#### 2.5.13 SATA HDD Power Connector (J10)

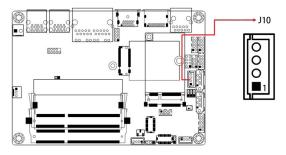

| Pin | Assignment | Pin | Assignment |
|-----|------------|-----|------------|
| 1   | +5V        | 3   | Ground     |
| 2   | Ground     | 4   | +12V       |

#### 2.5.14 Mini PCle / mSATA Slot (J11)

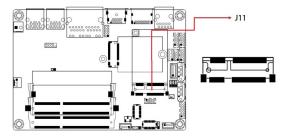

#### 2.5.15 COM2 / COM3 / COM4 RS-232 Port (J16, J17, J12)

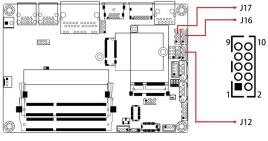

| Pin | Assignment               | Pin | Assignment               |
|-----|--------------------------|-----|--------------------------|
| 1   | DCD, Data carrier detect | 2   | RXD, Receive data        |
| 3   | TXD, Transmit data       | 4   | DTR, Data terminal ready |
| 5   | Ground                   | 6   | DSR, Data set ready      |
| 7   | RTS, Request to send     | 8   | CTS, Clear to send       |
| 9   | RI, Ring indicator       | 10  | Not Used                 |

#### 2.5.16 M.2 (B key) 3042 Slot (J14)

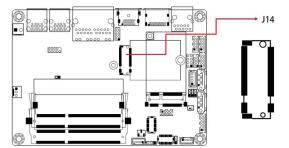

#### 2.5.17 Front Panel Connector (J13)

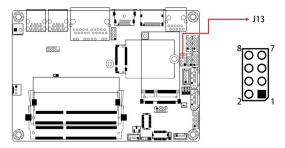

| Pin | Assignment | Pin | Assignment |
|-----|------------|-----|------------|
| 1   | Ground     | 2   | PWR_BTN    |
| 3   | 3.3V       | 4   | HDD Active |
| 5   | Ground     | 6   | Reset      |
| 7   | +5V        | 8   | Ground     |

J13 is utilized for system indicators to provide light indication of the computer activities and switches to change the computer status. It provides interfaces for the following functions.

#### ATX Power ON Switch (Pins 1 and 2)

The 2 pins makes an "ATX Power Supply On/Off Switch" for the system that connects to the power switch on the case. When pressed, the power switch will force the system to power on. When pressed again, it will power off the system.

#### • Hard Disk Drive LED Connector (Pins 3 and 4)

This connector connects to the hard drive activity LED on control panel. This LED will flash when the HDD is being accessed.

#### Reset Switch (Pins 5 and 6)

The reset switch allows you to reset the system without turning the main power switch off and then on again. Orientation is not required when making a connection to this header.

#### Power LED: Pins 7 and 8

This connector connects to the system power LED on control panel. This LED will light when the system turns on.

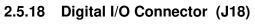

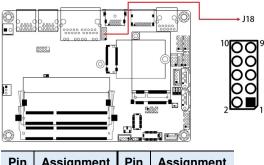

| Pin | Assignment | Pin | Assignment |
|-----|------------|-----|------------|
| 1   | Ground     | 2   | VCC        |
| 3   | OUT3       | 4   | OUT1       |
| 5   | OUT2       | 6   | OUT0       |
| 7   | IN3        | 8   | IN1        |
| 9   | IN2        | 10  | IN0        |

### 2.5.19 DC Power Input Connector (J19)

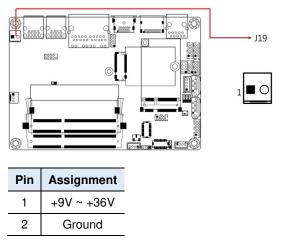

# Chapter 3 Drivers Installation

This chapter introduces installation of the following drivers:

- Intel<sup>®</sup> Chipset Software Installation Utility
- VGA Driver
- HD Audio Driver
- Intel<sup>®</sup> Trusted Execution Engine Installation
- LAN Driver

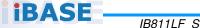

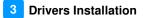

#### 3.1 Introduction

This section describes the installation procedures for software and drivers. The software and drivers are included with the motherboard. If you find anything missing, please contact the distributor where you made the purchase. The contents of this section include the following:

**Note:** After installing your Windows operating system, you must install the Intel<sup>®</sup> Chipset Software Installation Utility first before proceeding with the drivers installation.

# 3.2 Intel<sup>®</sup> Chipset Software Installation Utility

The Intel<sup>®</sup> Chipset drivers should be installed first before the software drivers to install INF files for Plug & Play function for Intel chipset components. Follow the instructions below to complete the installation.

1. Insert the disk enclosed in the package with the board. Click **Intel** on the left pane and then **Intel(R) Apollolake Chipset Drivers** on the right pane.

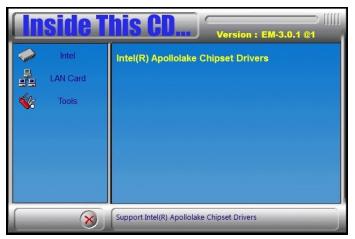

2. Click Intel(R) Chipset Software Installation Utility.

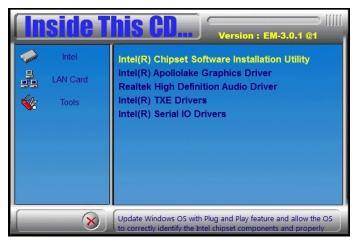

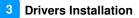

- 3. When the *Welcome* screen to the Intel<sup>®</sup> Chipset Device Software appears, click **Next** to continue.
- 4. Click **Yes** to accept the software license agreement and proceed with the installation process.
- 5. On the *Readme File Information* screen, click **Install** for installation.

| Readme File Information                                                                                                    |                   |                |         |
|----------------------------------------------------------------------------------------------------|-------------------|----------------|---------|
| <pre>&gt;&gt;&gt;&gt;&gt;&gt;&gt;&gt;&gt;&gt;&gt;&gt;&gt;&gt;&gt;&gt;&gt;&gt;&gt;&gt;&gt;&gt;&gt;&gt;&gt;&gt;&gt;&gt;&gt;&gt;&gt;&gt;&gt;&gt;&gt;</pre> |                   |                | ******  |
| <pre>* Product: Intel(R) Chipset * Version: 10.1.1</pre>                                                                                                | Device Sorti      | ware           |         |
| * Target PCH/Chipset: Client                                                                                                    | t Platforms       |                |         |
| * Date: 2015-06-03                                                                                                    |                   |                |         |
| ***************************************                                                                                                    | ***********       | ************** | ******  |
| NOTE:                                                                                                    |                   |                |         |
| For the list of s<br>to the Release No                                                                                                    |                   | ipsets, please | e refer |
| *******************************                                                                                                    |                   | *************  | ******  |
| CONTENTS OF THIS DOCUMENT                                                                                                    |                   | ********       |         |
| This document contains the fo                                                                                                    | ollowing sect     | tions:         |         |
| 1. Overview                                                                                                    |                   |                |         |
| 2. System Requirements                                                                                                    |                   |                |         |
| <ol> <li>Contents of the Distribut</li> </ol>                                                                                                    | tion Package      |                |         |
| 3A. Public and NDA Config                                                                                                    | gurations         |                |         |
| 4   i=+ =f +=i]= =]= C======                                                                                                    | 4 ) in a christer | · ^-+          | 3       |
|                                                                                                    |                   |                |         |
|                                                                                                    | Back              | Install        | Cancel  |

6. The driver has been completely installed. You are suggested to restart the computer for changes to take effect.

# 3.3 VGA Driver Installation

1. Click Intel on the left pane and then Intel(R) Apollolake Chipset Drivers on the right pane.

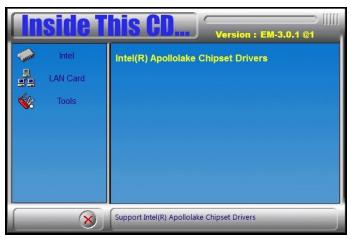

2. Click Intel(R) Apollolake Graphics Driver.

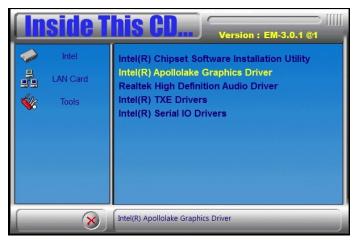

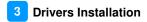

3. When the *Welcome* screen appears, click **Next** to continue.

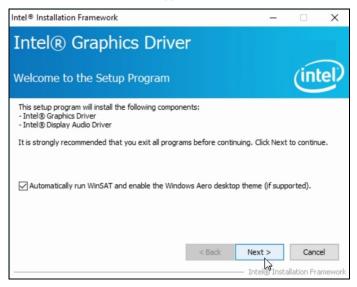

- 4. Click **Yes** to accept the license agreement and click **Next** until the installation starts.
- 5. The driver has been completely installed. You are suggested to restart the computer for changes to take effect.

# 3.4 HD Audio Driver Installation

1. Click Intel on the left pane and then Intel(R) Apollolake Chipset Drivers on the right pane.

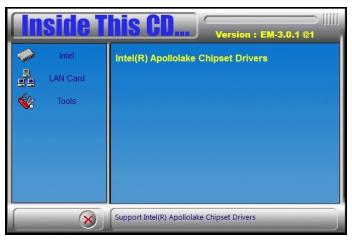

2. Click Realtek High Definition Audio Driver.

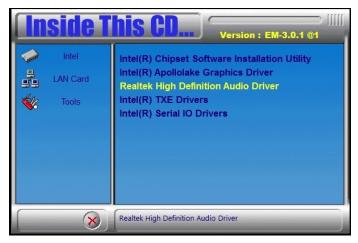

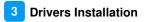

3. On the *Welcome* screen of the InstallShield Wizard, click **Next** for installation.

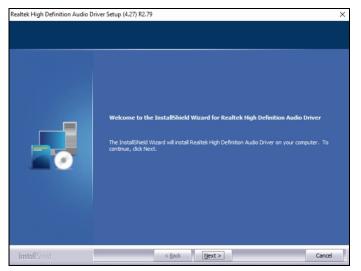

- 4. Click **Next** until the installation starts.
- 5. The driver has been completely installed. You are suggested to restart the computer for changes to take effect.

# 3.5 Intel<sup>®</sup> Trusted Execution Engine Drivers

1. Click Intel on the left pane and then Intel(R) Apollolake Chipset Drivers on the right pane.

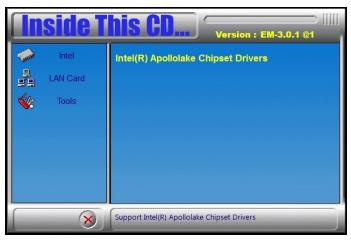

2. Click Intel(R) TXE Drivers.

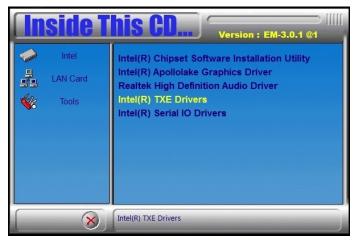

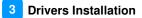

3. When the *Welcome* screen appears, click **Next**.

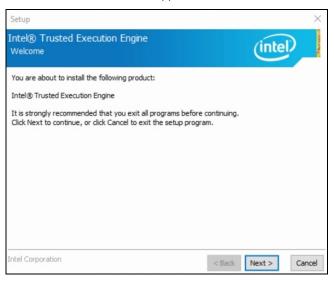

4. Accept the license agreement and click Next.

#### 5. Click **Next** for installation.

| Setup                                                                                                    |            | ×           |
|----------------------------------------------------------------------------------------------------|------------|-------------|
| Intel® Trusted Execution Engine<br>Confirmation                                                                                                    | Q          | intel       |
| You are about to install the following components:                                                                                                    |            |             |
| - Intel® Trusted Execution Engine<br>- Intel® Trusted Execution Engine Storage Proxy Driver<br>- Intel® Dynamic Application Loader<br>- Intel® Trusted Connect Service |            |             |
|                                                                                                    |            |             |
| Intel Corporation                                                                                                    | < Back Nex | ct > Cancel |

6. As the driver has been sccessfully installed, you are suggested to restart the computer for changes to take effect.

#### 3.6 Intel<sup>®</sup> Serial IO Drivers

1. Click Intel on the left pane and then Intel(R) Apollolake Chipset Drivers on the right pane.

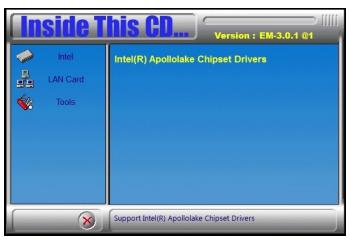

2. Click Intel(R) Serial IO Drivers.

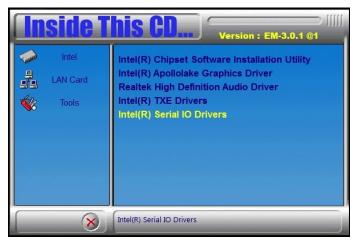

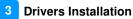

3. When the *Welcome* screen to the InstallShield Wizard appears, click **Next**.

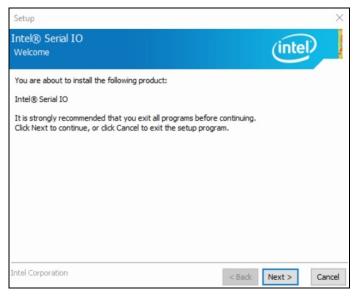

- 4. Accept the license agreement and click Next.
- 5. After reading the *Readme File Information*, click **Next** for installation.
- 6. As the driver has been sccessfully installed, you are suggested to restart the computer for changes to take effect.

# 3.7 LAN Driver Installation

1. Click LAN Card on the left pane and then Intel LAN Controller Drivers on the right pane.

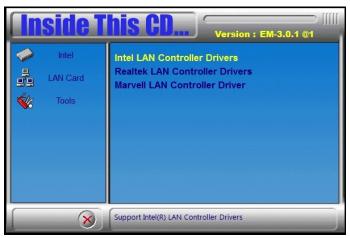

2. Click Intel(R) I21x Gigabit Network Drivers..

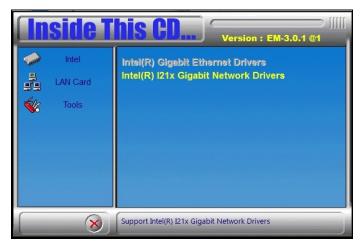

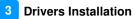

3. When the *Welcome* screen appears, click **Next**.

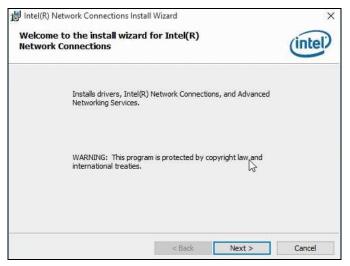

- 4. Accept the license agreement and click Next.
- 5. On the *Setup Options* screen, click the checkbox to select the desired driver(s) for installation. Then click **Next** to continue.

| ntel(R) Network Connections                                                                                                    |         | ×       |
|----------------------------------------------------------------------------------------------------|---------|---------|
| Setup Options<br>Select the program features you want ins                                                                                                    | talled. | (intel) |
| Install:                                                                                                    |         |         |
| Drivers     Drivers     D |         |         |
|                                                                                                    |         |         |
| Feature Description                                                                                                    |         |         |
| Feature Description                                                                                                    |         |         |

- 6. The wizard is ready for installation. Click Install.
- 7. As the installation is complete, you are suggested to restart the computer for changes to take effect.

# Chapter 4 BIOS Setup

This chapter describes the different settings available in the AMI BIOS that comes with the board. The topics covered in this chapter are as follows:

- Main Settings
- Advanced Settings
- Chipset Settings
- Boot Settings
- Security Settings
- Save & Exit

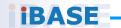

#### 4.1 Introduction

The BIOS (Basic Input/Output System) installed in the ROM of your computer system supports Intel<sup>®</sup> processors. The BIOS provides critical low-level support for standard devices such as disk drives, serial ports and parallel ports. It also provides password protection as well as special support for detailed fine-tuning of the chipset controlling the entire system.

# 4.2 BIOS Setup

The BIOS provides a Setup utility program for specifying the system configurations and settings. The BIOS ROM of the system stores the Setup utility. When you turn on the computer, the BIOS is immediately activated. Press the <Del> key immediately allows you to enter the Setup utility. If you are a little bit late pressing the <Del> key, POST (Power On Self Test) will continue with its test routines, thus preventing you from invoking the Setup.

If you still need to enter Setup, restart the system by pressing the "Reset" button or simultaneously pressing the <Ctrl>, <Alt> and <Delete> keys. You can also restart by turning the system Off and back On again.

The following message will appear on the screen:

Press <DEL> to Enter Setup

In general, press the arrow keys to highlight items, <Enter> to select, the <PgUp> and <PgDn> keys to change entries, <F1> for help, and <Esc> to quit.

When you enter the BIOS Setup utility, the *Main Menu* screen will appear on the screen. The Main Menu allows you to select from various setup functions and exit choices.

Warning: It is strongly recommended that you avoid making any changes to the chipset defaults.

These defaults have been carefully chosen by both AMI and your system manufacturer to provide the absolute maximum performance and reliability. Changing the defaults could make the system unstable and crash in some cases.

# 4.3 Main Settings

|                                                    | Utility – Copyright (C) 2016 Americ<br>Security Boot Save & Exit | can Megatrends, Inc.                                                                                                    |
|----------------------------------------------------|------------------------------------------------------------------|----------------------------------------------------------------------------------------------------|
| Memory Information<br>Total Memory<br>Memory Speed | 4096 MB<br>1600 MHz                                              | Set the Date. Use Tab to<br>switch between Date elements.<br>Default Ranges:<br>Year: 2005-2099<br>Months: 1-12                                             |
| System Date<br>System Time                         | [Hon 12/19/2016]<br>[13:02:19]                                   | Days: dependent on month                                                                                                    |
|                                                    |                                                                  | <pre>++: Select Screen 11: Select Ttem Enter: Select +/-: Change Opt. F1: General Help F2: Previous Values F3: Optimized Defaults F4: Save &amp; Exit</pre> |
| Version 2.                                         | 18.1263. Copyright (C) 2016 American                             | ESC: Exit                                                                                                    |

| BIOS Setting | Description                                                                 |
|--------------|-----------------------------------------------------------------------------|
| System Date  | Sets the date. Use the <tab> key to switch between the data elements.</tab> |
| System Time  | Set the time. Use the <tab> key to switch between the data elements.</tab>  |

# 4.4 Advanced Settings

This section allows you to configure, improve your system and allows you to set up some system features according to your preference.

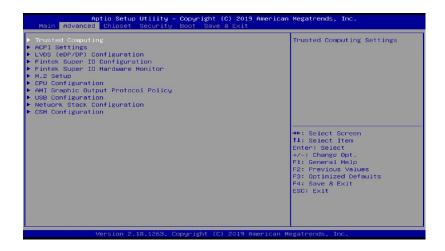

#### 4.4.1 Trusted Computing

| TPM20 Device Found             |              | Enables or Disables BIOS                                    |
|--------------------------------|--------------|-------------------------------------------------------------|
| Firmware Version:              | 7.62         | support for security device.                                |
| vendor:                        | IFX          | O.S. will not show Security<br>Device. TCG EFI protocol and |
|                                |              | INT1A interface will not be                                 |
| Active PCR banks               | SHA-1,SHA256 | available.                                                  |
| Available PCR banks            | SHA-1,SHA256 |                                                             |
| SHA-1 PCR Bank                 | [Enabled]    |                                                             |
| SHA256 PCR Bank                | [Enabled]    |                                                             |
| Pending operation              | [None]       |                                                             |
| Platform Hierarchy             | [Enabled]    |                                                             |
| Storage Hierarchy              | [Enabled]    | →+: Select Screen                                           |
| Endorsement Hierarchy          | [Enabled]    | <b>1↓:</b> Select Item                                      |
| TPM2.0 UEFI Spec Version       | [TCG_2]      | Enter: Select                                               |
| Physical Presence Spec Version | [1.3]        | +/-: Change Opt.                                            |
| TPM 20 InterfaceType           | [TIS]        | F1: General Help                                            |
| Device Select                  | [Auto]       | F2: Previous Values                                         |

| BIOS Setting                      | Description                                                                                                    |  |
|-----------------------------------|----------------------------------------------------------------------------------------------------|--|
| Security Device<br>Support        | Enables / Disables BIOS support for security device. O.S. will not show Security Device. TCG EFI protocol and INT1A interface will not be available.                                                                             |  |
| SHA-1 PCR Bank                    | Enable or Disable SHA1 PCR Bank                                                                                                    |  |
| SHA256 PCR Bank                   | Enable or Disable SHA256 PCR Bank                                                                                                    |  |
| SHA-1 PCR Bank                    | Enable or Disable SHA1 PCR Bank                                                                                                    |  |
| Pending operation                 | Schedule an operation for the security device.<br>NOTE: Your computer will reboot dring restart in<br>order to change state of security device.<br>Options: None, TPM Clear                                                      |  |
| Platform Hierarchy                | Enable or Disable Platform Hierarchy                                                                                                    |  |
| Storage Hierarchy                 | Enable or Disable Storage Hierarchy                                                                                                    |  |
| Endorsement Hierarchy             | Enable or Disable Endorsement Hierarchy                                                                                                    |  |
| TPM2.0 UEFI Spec<br>Version       | Select the TCG2 Spec Version Support<br>TCG_1_2: the Compatible mode for Win8/Win10<br>TCG_2: Support new TCG2 protocol and event<br>format for Win10 or later                                                                   |  |
| Physical Presence<br>Spec Version | Select to Tell O.S. to support PPI Spec Version 1.2 or 1.3. Note some HCK tests might not support 1.3.                                                                                                    |  |
| Device Select                     | TPM 1.2 will restrict support to TPM 1.2 devices.<br>TPM 2.0 will restrict support to TPM 2.0 devices.<br>Auto will support both with the default sat to TPM<br>2.0 devices if not found. TPM 1.2 devices will be<br>enumerated. |  |

# 4.4.2 ACPI Computing

| Aptio Setup Uti<br>Advanced            | lity – Copyright (C) 2016 Americ:  | an Megatrends, Inc.                                                                                                    |
|----------------------------------------|------------------------------------|----------------------------------------------------------------------------------------------------|
| ACPI Settings                          |                                    | Enables or Disables System<br>ability to Hibernate (OS/S4<br>Sleep State). This option may                                                                                     |
| Enable Hibernation<br>ACPI Sleep State | (Enabled)<br>[S3 (Suspend to RAM)] | be not effective with some OS.                                                                                                    |
|                                        |                                    | ★+: Select Screen<br>11: Select Item<br>Enter: Select<br>+/-: Change Opt.<br>F1: General Help<br>F2: Previous Values<br>F3: Optimized Defaults<br>F4: Save & Exit<br>ESC: Exit |
| Version 2.18.1                         | .263. Copyright (C) 2016 American  | Megatrends, Inc.                                                                                                    |

| BIOS Setting       | Description                                                                                                    |  |
|--------------------|----------------------------------------------------------------------------------------------------|--|
| Enable Hibernation | Enables / Disables the system ability to hibernate (OS/S4 Sleep State). This option may be not effective with some OS.     |  |
| ACPI Sleep State   | Selects an ACPI sleep state (Suspend Disabled<br>or S3) where the system will enter when the<br>Suspend button is pressed. |  |

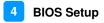

#### 4.4.3 Fintek Super IO Configuration

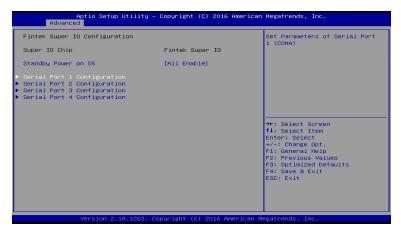

| BIOS Setting                  | Description                                                                               |  |
|-------------------------------|-------------------------------------------------------------------------------------------|--|
| Standby Power on S5           | Enables / Disables to provide the standby power for devices.                              |  |
|                               | Options: All Enable / Enable Ethernet for WOL / All Disable                               |  |
| Serial Ports<br>Configuration | Sets parameters of serial ports.                                                          |  |
|                               | Enables / Disables the serial port and select an optimal setting for the Super IO device. |  |

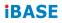

#### 4.4.4.1 Serial Port Configuration

| Serial Port 1 Configuration |                 | Enable or Disable Serial Port<br>(COM)  |
|-----------------------------|-----------------|-----------------------------------------|
|                             |                 | (CON)                                   |
| Device Settings             | IO=3F8h; IRQ=4; |                                         |
| Change Settings             | [Auto]          |                                         |
| Device Mode                 | [RS232]         |                                         |
|                             |                 |                                         |
|                             |                 |                                         |
|                             |                 |                                         |
|                             |                 |                                         |
|                             |                 | →+: Select Screen<br>1↓: Select Item    |
|                             |                 | Enter: Select                           |
|                             |                 | +/−: Change Opt.                        |
|                             |                 | F1: General Help<br>F2: Previous Values |
|                             |                 | F3: Optimized Defaults                  |
|                             |                 | F4: Save & Exit                         |
|                             |                 | ESC: Exit                               |
|                             |                 |                                         |
|                             |                 |                                         |

| BIOS Setting    | Description                                                                                                    |  |
|-----------------|----------------------------------------------------------------------------------------------------|--|
| Serial Port     | Enables / Disables the serial port.                                                                                                    |  |
| Change Settings | <ul> <li>Selects an optimal settings for Super IO device.</li> <li>Options:</li> <li>Auto</li> <li>IO = 3F8h; IRQ = 4</li> <li>IO = 3F8h; IRQ = 3, 4, 5, 6, 7, 9, 10, 11, 12</li> <li>IO = 2F8h; IRQ = 3, 4, 5, 6, 7, 9, 10, 11, 12</li> <li>IO = 3E8h; IRQ = 3, 4, 5, 6, 7, 9, 10, 11, 12</li> <li>IO = 2E8h; IRQ = 3, 4, 5, 6, 7, 9, 10, 11, 12</li> </ul> |  |
| Device Mode     | <ul> <li>Changes the serial port mode to:</li> <li>RS232</li> <li>RS485 TX Low Active</li> <li>RS485 with Termination TX Low Active</li> <li>RS422</li> <li>RS422 with Termination</li> </ul>                                                                                                    |  |

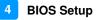

#### 4.4.4 Fintek Super IO Hardware Monitor

| Fintek PC Health Status                                                                                  |                                                                                                    |                                                                                                    |
|----------------------------------------------------------------------------------------------------|----------------------------------------------------------------------------------------------------|----------------------------------------------------------------------------------------------------|
| CPU temperature<br>System temperature<br>Veore<br>SV<br>12V<br>Hemory Voltage<br>VCC3V<br>VSB3V<br>VSB5V | : +40 C<br>: +32 C<br>: +0.936 V<br>: +5.129 V<br>: +12.144 V<br>: +1.344 V<br>: +3.236 V<br>: +3.312 V<br>: +4.944 V |                                                                                                    |
| CPU Shutdown Temperature                                                                                 | (Disabled)                                                                                                    | ++: Select Screen<br>14: Select Item<br>Enter: Select<br>+/-: Change Opt,<br>F1: General Help<br>F2: Previous Values<br>F3: Optimized Defaults<br>F4: Save & Exit<br>ESC: Exit |

| BIOS Setting                | Description                                                                                                    |  |
|-----------------------------|----------------------------------------------------------------------------------------------------|--|
| Temperatures /<br>Voltages  | These fields are the parameters of the hardware<br>monitoring function feature of the motherboard.<br>The values are read-only values as monitored by<br>the system and show the PC health status. |  |
| CPU Shutdown<br>Temperature | Sets a threshold of temperature to shut down if CPU goes overheated.                                                                                                    |  |
|                             | Options: Disabled / 70 °C / 75 °C / 80 °C / 85 °C /<br>90 °C / 95 °C                                                                                                    |  |

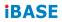

#### 4.4.5 M.2 Setup

| Aptio Set<br>Advanced | up Utility — Copyright (C) 2017 An | merican Megatrends, Inc.                                         |
|-----------------------|------------------------------------|------------------------------------------------------------------|
| M.2 Subtitle          |                                    | M.2 Interface Select SATA /<br>PCIe                              |
|                       |                                    |                                                                  |
|                       |                                    |                                                                  |
|                       |                                    |                                                                  |
|                       |                                    |                                                                  |
|                       |                                    | ↔+: Select Screen<br>↑↓: Select Item<br>Enter: Select            |
|                       |                                    | +/-: Change Opt.<br>F1: General Help                             |
|                       |                                    | F2: Previous Values<br>F3: Optimized Defaults<br>F4: Save & Exit |
|                       |                                    | ESC: Exit                                                        |
|                       |                                    |                                                                  |
| Version :             | 2.18.1263. Copyright (C) 2017 Amer | rican Megatrends, Inc.                                           |

| BIOS Setting | Description                                |
|--------------|--------------------------------------------|
| M.2 Select   | Selects the M.2 interface as SATA or PCIe. |

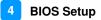

#### 4.4.6 CPU Configuration

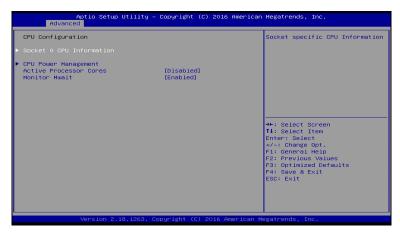

| BIOS Setting                | Description                                            |  |
|-----------------------------|--------------------------------------------------------|--|
| Socket 0 CPU<br>Information | Displays the socket specific CPU information.          |  |
| CPU Power<br>Management     | Allows you to enable / disable Turbo Mode.             |  |
| Active Processor<br>Cores   | Enables / Disables the cores in the processor package. |  |
| Monitor Mwait               | Enables / Disables Monitor Mwait.                      |  |

# 4.4.7 AMI Graphic Output Protocol Policy

| Intel(R) Graphics Controller<br>Intel(R) GOP Driver [10.0.1035] | Output Interface                                                                                                    |
|-----------------------------------------------------------------|----------------------------------------------------------------------------------------------------|
| Dutput Select                                                   |                                                                                                    |
|                                                                 | <pre>++: Select Screen 11: Select Item Enter: Select +/-: Change Opt. Fi: General Help F2: Previous Values F3: Optimized Defaults F4: Save &amp; Exit ESC: Exit</pre> |

| BIOS Setting  | Description                     |  |
|---------------|---------------------------------|--|
| Output Select | Outputs through HDMI interface. |  |

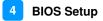

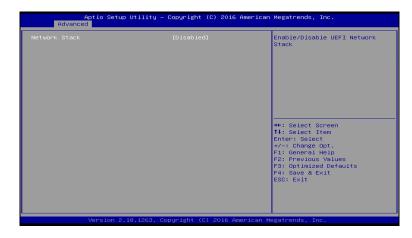

#### 4.4.8 Network Stack Configuration

| BIOS Setting       | Description                                                      |  |  |
|--------------------|------------------------------------------------------------------|--|--|
| Network Stack      | Enables / Disables UEFI Network Stack.                           |  |  |
| IPv4 PXE Support   | Enables / Disables IPv4 PXE Boot Support.                        |  |  |
|                    | If disabled, Ipv4 PXE boot option will not be created.           |  |  |
| IPv4 HTTP Support  | Enables / Disables IPv4 HTTP Boot Support.                       |  |  |
|                    | If disabled, Ipv4 HTTP boot option will not be created.          |  |  |
| IPv6 PXE Support   | Enables / Disables IPv6 PXE Boot Support.                        |  |  |
|                    | If disabled, Ipv4 PXE boot option will not be created.           |  |  |
| IPv6 HTTP Support  | Enables / Disables IPv6 HTTP Boot Support.                       |  |  |
|                    | If disabled, Ipv4 HTTP boot option will not be created.          |  |  |
| PXE boot wait time | Assigns a period of time to press ESC key to abort the PXE boot. |  |  |
| Media detect count | Assigns a number of times to check the presence of media.        |  |  |

#### 4.4.9 CSM Configuration

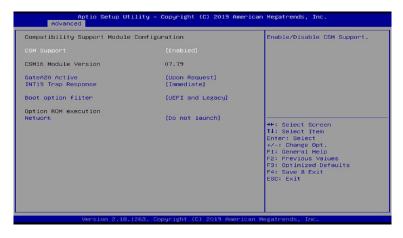

| BIOS Setting                      | Description                                                                                          |  |  |
|-----------------------------------|----------------------------------------------------------------------------------------------------|--|--|
| CSM Support                       | Enables / Disables CSM support.                                                                      |  |  |
| GateA20 Active                    | Upon Request disables GA20 when using<br>BIOS services.                                              |  |  |
|                                   | • Always cannot disable GA20, but is useful when any RT code is executed above 1 MB.                 |  |  |
| INT19 Trap Response               | Sets how BIOS reacts on INT19 trap by Option ROM.                                                    |  |  |
|                                   | • Immediate executes the trap right away.                                                            |  |  |
|                                   | <ul> <li>Postponed executes the trap during legacy<br/>boot.</li> </ul>                              |  |  |
| Boot option filter                | Controls the priority of Legacy and UEFI ROMs.                                                       |  |  |
| Option ROM<br>execution - Network | Controls the execution of UEFI and Legacy PXE<br>Option ROM. Options: Do not launch/UEFI/<br>Legacy. |  |  |

#### 4.4.10 USB Configuration

| Advanced USB Configuration                                  |                        | Enables Legacy USB support.                                                                    |
|-------------------------------------------------------------|------------------------|------------------------------------------------------------------------------------------------|
| USB Module Version                                          | 16                     | AUTO option disables legacy<br>support if no USB devices are<br>connected. DISABLE option will |
| USB Controllers:<br>1 XHCI<br>USB Devices:                  |                        | keep USB devices available<br>only for EFI applications.                                       |
| 1 Keyboard, 1 Mouse                                         |                        |                                                                                                |
| Legacy USB Support<br>XHCI Hand—off                         | [Enabled]<br>[Enabled] |                                                                                                |
| USB Mass Storage Driver Support                             | [Enabled]              |                                                                                                |
| USB hardware delays and time-outs:<br>USB transfer time-out | [20 sec]               | ++: Select Screen<br>↑↓: Select Item                                                           |
| Device reset time-out<br>Device power-up delay              | [20 sec]<br>[Auto]     | Enter: Select<br>+/-: Change Opt.                                                              |
|                                                             |                        | F1: General Help<br>F2: Previous Values                                                        |
|                                                             |                        | F3: Optimized Defaults<br>F4: Save & Exit                                                      |
|                                                             |                        | ESC: Exit                                                                                      |
|                                                             |                        |                                                                                                |
|                                                             |                        |                                                                                                |

| BIOS Setting                       | Description                                                                                                    |  |  |
|------------------------------------|----------------------------------------------------------------------------------------------------|--|--|
| Legacy USB Support                 | • Enabled enables Legacy USB support.                                                                                    |  |  |
|                                    | <ul> <li>Auto disables legacy support if there is no USB device connected.</li> </ul>                                    |  |  |
|                                    | Disabled keeps USB devices available only<br>for EFI applications.                                                       |  |  |
| XHCI Hand-off                      | This is a workaround for OSes without XHCI hand-off support. The XHCI ownership change should be claimed by XHCI driver. |  |  |
| USB Mass Storage<br>Driver Support | Enables / Disables the support for USB mass storage driver.                                                              |  |  |
| USB Transfer<br>time-out           | The time-out value (1 / 5 10 / 20 secs) for Control,<br>Bulk, and Interrupt transfers.                                   |  |  |
| Device reset time-out              | Gives seconds (10 / 20 / 30 / 40 secs) to delay<br>execution of Start Unit command to USB mass<br>storage device.        |  |  |
| Device power-up<br>delay           | The maximum time the device will take before it properly reports itself to the Host Controller.                          |  |  |
|                                    | <b>Auto</b> uses default value for a Root port it is 100ms. But for a Hub port, the delay is taken from Hub descriptor.  |  |  |

# 4.5 Chipset Settings

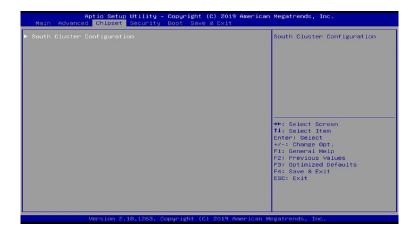

#### 4.5.1 South Cluster Configuration

| Aptio Setup<br>Chipset                                                                                                    | Utility – Copyright    | (C) 2016 American  | Megatrends, Inc.                                                                                                    |
|----------------------------------------------------------------------------------------------------|------------------------|--------------------|----------------------------------------------------------------------------------------------------|
| <ul> <li>H0-Audio Configuration</li> <li>PCI Express Configuration</li> <li>SATA Drives</li> <li>USB Configuration</li> </ul> |                        |                    | HD-Audio Configuration Settings<br>++: Select Screen<br>14: Select Itm<br>Enter: Select<br>+/-: Change Opt.<br>F1: General Help<br>F2: Previous Values<br>F3: Optimized Defaults<br>F4: Save & Exit<br>ESC: Exit |
| Version 2.1                                                                                                    | 18,1263. Copyright (C) | ) 2016 American Me | egatrends, Inc.                                                                                                    |

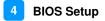

#### 4.5.1.1 HD Audio Configuration

| HD-Audio Configuratic<br>HD-Audio Support | on (Enable) | Enable/Disable HD-Audio Support<br>++: Select Screen<br>14: Select Trem                                                                                                    |
|-------------------------------------------|-------------|----------------------------------------------------------------------------------------------------|
|                                           |             |                                                                                                    |
|                                           |             | H: Selet Item<br>Enter: Selet<br>+/-: Change Opt.<br>F: General Help<br>F Previous Values<br>F6: Frevious Values<br>F6: Fortmized Defaults<br>F6: Seve & Exit<br>ESC: Exit |

#### 4.5.1.2 PCI Express Configuration

| Aptio Setup<br>Chipset                                                                                                    | Utility – Copyright ( | C) 2016 American | Megatrends, Inc.                                                                                                    |
|----------------------------------------------------------------------------------------------------|-----------------------|------------------|----------------------------------------------------------------------------------------------------|
| PCI Express Configuration<br>PCI Express Root Port 2<br>PCI Express Root Port 2<br>PCI Express Root Port 4<br>PCI Express Root Port 4<br>PCI Express Root Port 5<br>PCI Express Root Port 6 |                       |                  | Control the PCI Express Root<br>Port.<br>AUTO: To disable unused root<br>port automatically for the<br>most optimum power savings.<br>Enable: Enable PCIe root port<br>Disable: Disable PCIe root port<br>#*: Select Screen<br>11: Select Titem<br>Enter: Select<br>+/-: Change Opt.<br>F1: General Help<br>F2: Previous Values<br>F3: Optimized Defaults<br>F3: Save Exit<br>ESC: Exit |
| Version 2.1                                                                                                    | 8.1263. Copyright (C) | 2016 American Me | egatrends, Inc.                                                                                                    |

| BIOS Setting                   | Description                                        |
|--------------------------------|----------------------------------------------------|
| PCI Express Root<br>Port 1 ~ 6 | Accesses the control of the PCI Express Root Port. |

| Aptio Setup Utility -<br>Chipset                                                                               | Copyright (C)                                            | 2016 American  | Megatrends, Inc.                                                                                                    |
|----------------------------------------------------------------------------------------------------|----------------------------------------------------------|----------------|----------------------------------------------------------------------------------------------------|
| PCI Express Root Port 1<br>If DISABLED, goto ENABLE first the<br>ASPM<br>L1 Substates<br>PME SCI<br>PCIE Speed | (Auto)<br>[Disable]<br>[Disabled]<br>[Oisable]<br>[Auto] |                | Control the PCI Express Root<br>Port.<br>AUTO: To disable unused root<br>port automatically for the<br>most optimum power savings.<br>Enable: Enable PCIe root port<br>Disable: Disable PCIe root port<br>+*: Select Screen<br>14: Select Item<br>Enter: Select<br>+/-: Change Opt.<br>F1: General Help<br>F2: Previous Values<br>F3: Optimized Defaults<br>F4: Save & Exit<br>ESC: Exit |
| Version 2.18.1263. Co                                                                                          | pyright (C) 2                                            | 016 American M | egatrends, Inc.                                                                                                    |

| BIOS Setting                          | Description                                                                         |  |
|---------------------------------------|-------------------------------------------------------------------------------------|--|
| PCI Everena Poot                      | Enables/ Disables the PCIe root port.                                               |  |
| PCI Express Root<br>Port              | Auto: To disable unused root port automatically for the most optimum power savings. |  |
| ASPM                                  | Sets the PCIe active state power management.                                        |  |
| ASEIM                                 | Options: Disable / L0s / L1 / L0SL1 / Auto                                          |  |
| L1 Substates                          | Sets PCIe L1 substates.                                                             |  |
| LT Substates                          | Options: Disables / L1.1 / L1.2 / L1.1 & L1.2                                       |  |
| PME SCI Enables / Disables PME SCI.   |                                                                                     |  |
| PCIe Speed Configures the PCIe speed. |                                                                                     |  |

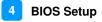

#### 4.5.1.3 SATA Drivers

| Aptio Setup Utility -<br>Chipset     | Copyright (C) 2016 American | Megatrends, Inc.                                        |
|--------------------------------------|-----------------------------|---------------------------------------------------------|
| SATA Drives                          |                             | Enables or Disables the<br>Chipset SATA Controller. The |
| Chipset-SATA Controller Configuratio | n                           | Chipset SATA controller                                 |
| Chipset SATA                         |                             | supports the 2 black internal                           |
| SATA Mode Selection                  | [AHCI]                      | SATA ports (up to 3Gb/s supported per port).            |
| SATA Port 0                          | [Not Installed]             | supported per port).                                    |
| SATA Port 1                          | [Not Installed]             |                                                         |
|                                      |                             |                                                         |
|                                      |                             |                                                         |
|                                      |                             | →+: Select Screen<br>↑↓: Select Item                    |
|                                      |                             | Enter: Select                                           |
|                                      |                             | +/-: Change Opt.                                        |
|                                      |                             | F1: General Help<br>F2: Previous Values                 |
|                                      |                             | F3: Optimized Defaults                                  |
|                                      |                             | F4: Save & Exit                                         |
|                                      |                             | ESC: Exit                                               |
|                                      |                             |                                                         |
|                                      |                             |                                                         |
|                                      |                             |                                                         |
| Version 2.18.1263. Co                | pyright (C) 2016 American M | egatrends, Inc.                                         |

| BIOS Setting Description |                                                                                                    |
|--------------------------|----------------------------------------------------------------------------------------------------|
|                          | Enables / Disables the Chipset SATA Controller.                                                        |
| Chipset SATA             | The Chipset SATA Controller supports the 2 black internal SATA ports (up to 3Gb/s supported per port). |
| SATA Mode Selection      | Determines how SATA controller(s) operate.                                                             |

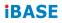

#### 4.5.1.4 USB Configuration

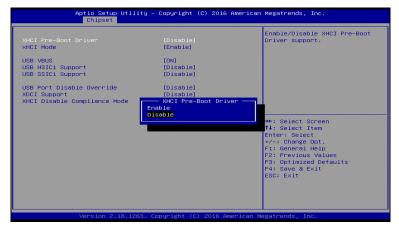

| BIOS Setting                    | Description                                                                                                    |
|---------------------------------|----------------------------------------------------------------------------------------------------|
| XHCI Pre-Boot Driver            | Enables / Disables the support for XHCI Pre-Boot Driver.                                                                                                    |
| XHCI Mode                       | Enables / Disables XHCI mode.<br>If disabled, XHCI controller would be disabled,<br>and none of the USB devices are detectable or<br>usable when systen is booted up in OS. |
|                                 | Do NOT disable it unless for debug purpose.                                                                                                    |
| USB VBUS                        | VBUS should be ON in HOST mode. It should be OFF in OTG device mode.                                                                                                    |
| USB HSIC1 Support               | Enables / Disables USB HSIC1.                                                                                                    |
| USB SSIC1 Support               | Enables / Disables USB SSIC1.                                                                                                    |
| USB Port Disable<br>Override    | Selectively enables / disables the corresponding USB port from reporting a device connection to the controller.                                                             |
| XDCI Support                    | Enables / Disables XDCI.                                                                                                    |
| XHCI Disable<br>Compliance Mode | FALSE makes the XHCI Link Compliance Mode not disabled.                                                                                                    |
|                                 | <b>TRUE</b> disables the XHCI Link Compliance Mode.                                                                                                    |

### 4.6 Security Settings

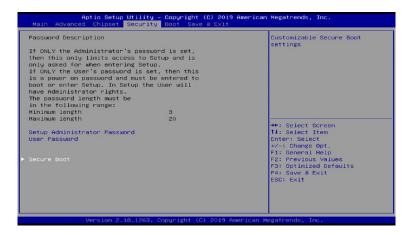

| BIOS Setting                    | Description                                           |
|---------------------------------|-------------------------------------------------------|
| Setup Administrator<br>Password | Sets an administrator password for the setup utility. |
| User Password                   | Sets a user password.                                 |
| Secure Boot                     | Customizable Secure Boot                              |

#### 4.6.1 Secure Boot

| System Mode<br>Vendor Keys                                               | Setup<br>Not Modified              | Secure Boot activated when:<br>Secure Boot is enabled<br>Platform Key(PK) is enrolled                                                                                                    |
|--------------------------------------------------------------------------|------------------------------------|----------------------------------------------------------------------------------------------------|
|                                                                          | [Disabled]<br>Not Active           | System mode is User/Deployed<br>and CSM is disabled                                                                                                    |
| Secure Boot Customization<br>Restore Factory Keys<br>Reset To Setup Mode | [Custom]                           |                                                                                                    |
| Key Management                                                           | Secure Boot<br>Disabled<br>Enabled | <pre>++: Select Screen<br/>14: Select Item<br/>Enter: Select<br/>+/-: Change Opt.<br/>F1: General Help<br/>F2: Previous Values<br/>F3: OptImized Defaults<br/>F4: Save &amp; Exit<br/>ESC: Exit</pre> |

| BIOS Setting                 | Description                                                                                                    |
|------------------------------|----------------------------------------------------------------------------------------------------|
| Secure Boot                  | Secure activated when:<br>secure boot is enable, Platform Key(PK) is<br>enrolled, system mode is User/Deployed, and<br>CSM is disabled.                                                                   |
| Secure Boot<br>Customization | Secure Boot Mode – Custom & Standard, Set<br>UEFI Secure Boot Mode to STANDARD mode or<br>CUSTOM mode, this change takes effect after<br>save. And after reset, the mode will return to<br>STANDARD mode. |
| Restore Factory Keys         | Force System to User Mode. Configure NVRAM to contain OEM-defined factory default Secure Boot keys.                                                                                                    |
| Key Management               | Enables expert users to modify Secure Boot<br>Policy variables without full authentication                                                                                                    |

#### 4.6.2 Key Management

| Aptio Se                                                                                                    | tup Utility – Copyright (C) 2019 Ameri<br>Security | can Megatrends, Inc.                                                                                                    |
|----------------------------------------------------------------------------------------------------|----------------------------------------------------|----------------------------------------------------------------------------------------------------|
| Factory Key Provision<br>Restore Factory Keys<br>Reset To Setup Mode<br>Export Secure Boot var<br>Enroll Efi Image<br>Device Guard Ready<br>Remove 'UEFI CA' from<br>Restore OB defaults |                                                    | Provision factory default keys<br>on next re-boot only when<br>System in Setup Mode                                                                                            |
| Secure Boot variable<br>Platform Key(FK)<br>Key Exchange Keys<br>Authorized Signatures<br>Forbidden Signatures<br>Authorized TimeStamps<br>DeRecovery Signatures                         | 0  0  No Keys<br>0  0  No Keys                     | ++: Select Screen<br>11: Select Item<br>Enter: Select<br>+/-: Change Opt.<br>F1: General Help<br>F2: Previous Values<br>F3: Optimized Defaults<br>F4: Save & Exit<br>ESC: Exit |

| BIOS Setting                     | Description                                                                                                    |
|----------------------------------|----------------------------------------------------------------------------------------------------|
| Factory Key Provision            | Provision factory default keys on next re-boot<br>only when System in Setup Mode.<br>Options available: Enabled/Disabled. Default<br>setting is Disabled. |
| Restore Factory Keys             | Force System to User Mode. Configure NVRAM to contain OEM-defined factory default Secure Boot keys.                                                       |
| Enroll Efi Image                 | Allow the image to run in Secure Boot mode.<br>Enroll SHA256 Hash certificate of a PE image<br>into Authoried Signature database (db)                     |
| Restore DB defaults<br>Efi Image | Restore DB variable to factory defaults                                                                                                    |
| Platform Key (PK)                | Displays the current status of the Platform Key (PK). Options available: Update                                                                           |
| Key Exchange Keys                | Displays the current status of the Key Exchange<br>Key Database (KEK).<br>Options available: Update/Append.                                               |
| Authorized Signatures            | Displays the current status of the Authorized<br>Signature Database.<br>Options available: Update /Append.                                                |

| Forbidden<br>Signatures  | Displays the current status of the Forbidden Signature<br>Database.<br>Options available: Update /Append.   |
|--------------------------|----------------------------------------------------------------------------------------------------|
| Authorized<br>TimeStamps | Displays the current status of the Authorized<br>TimeStamps Database.<br>Options available: Update /Append. |
| OsRecovery<br>Signatures | Displays the current status of the OsRecovery<br>Signature Database.<br>Options available: Update /Append.  |

# 4.7 Boot Settings

| Boot Configuration<br>Setup Prompt Timeout<br>Bootup NumLock State<br>Quiet Boot  | <mark>1</mark><br>(Off)<br>(Disabled)                  | Number of seconds to wait for<br>setup activation key.<br>65535(0xFFF) means indefinite<br>waiting.                   |
|-----------------------------------------------------------------------------------|--------------------------------------------------------|----------------------------------------------------------------------------------------------------|
| New Boot Option Policy<br>Boot mode select                                        | [Default]<br>[UEFI]                                    |                                                                                                    |
| FIXED BOOT ORDER Priorities<br>Boot Option #1<br>Boot Option #2<br>Boot Option #3 | [Hard Disk]<br>[CD/DVD]<br>[USB Hard Disk]             |                                                                                                    |
| Boot Option #4<br>Boot Option #5<br>Boot Option #6<br>Boot Option #7              | [USB CD/DVD]<br>[USB Key]<br>[USB Floppy]<br>[USB Lan] | ++: Select Screen<br>1↓: Select Item<br>Enter: Select                                                                 |
| Boot Option #8                                                                    | [Network]                                              | +/-: Change Opt.<br>F1: General Help<br>F2: Previous Values<br>F3: Optimized Defaults<br>F4: Save & Exit<br>ESC: Exit |

| BIOS Setting                   | Description                                                                                                    |  |
|--------------------------------|----------------------------------------------------------------------------------------------------|--|
| Setup Prompt<br>Timeout        | Number of seconds to wait for setup activation key.                                                                                  |  |
| Timeout                        | 65535 (0xFFFF) means indefinite waiting.                                                                                             |  |
| Bootup NumLock<br>State        | Selects the keyboard NumLock state.                                                                                                  |  |
| Quiet Boot                     | Enables / Disables Quiet Boot option.                                                                                                |  |
| New Boot Option                | Controls the placement of newly detected UEFI boot options.                                                                          |  |
| Policy                         | Options: Default, Place First, Place Last                                                                                            |  |
| Boot mode select               | Selects a Boot mode, Legacy / UEFI / Dual.                                                                                           |  |
| Fixed Boot Order<br>Priorities | Sets the system boot order priorities for hard<br>disk, CD/DVD, USB hard disk, USB CD/DVD,<br>USB Key, USB Floppy, USB Lan, Network. |  |

### 4.8 Save & Exit Settings

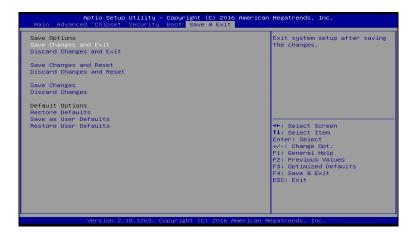

| BIOS Setting              | Description                                                 |
|---------------------------|-------------------------------------------------------------|
| Save Changes and Exit     | Exits system setup after saving the changes.                |
| Discard Changes and Exit  | Exits system setup without saving any changes.              |
| Save Changes and Reset    | Resets the system after saving the changes.                 |
| Discard Changes and Reset | Resets system setup without saving any changes.             |
| Save Changes              | Saves changes done so far to any of the setup options.      |
| Discard Changes           | Discards changes done so far to any of the setup options.   |
| Restore Defaults          | Restores / Loads defaults values for all the setup options. |
| Save as User Defaults     | Saves the changes done so far as User Defaults.             |
| Restore User Defaults     | Restores the user defaults to all the setup options.        |

# Appendix

This section provides the mapping addresses of peripheral devices and the sample code of watchdog timer configuration.

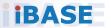

#### A. I/O Port Address Map

Each peripheral device in the system is assigned a set of I/O port addresses which also becomes the identity of the device. The following table lists the I/O port addresses used.

| Address               | Device Description                                                          |
|-----------------------|-----------------------------------------------------------------------------|
| 0x00000A00-0x00000A0F | Motherboard resources                                                       |
| 0x00000A10-0x00000A1F | Motherboard resources                                                       |
| 0x00000A20-0x00000A2F | Motherboard resources                                                       |
| 0x0000002E-0x0000002F | Motherboard resources                                                       |
| 0x0000004E-0x0000004F | Motherboard resources                                                       |
| 0x00000061-0x00000061 | Motherboard resources                                                       |
| 0x00000063-0x00000063 | Motherboard resources                                                       |
| 0x00000065-0x00000065 | Motherboard resources                                                       |
| 0x00000067-0x00000067 | Motherboard resources                                                       |
| 0x00000070-0x00000070 | Motherboard resources                                                       |
| 0x00000070-0x00000070 | System CMOS/real time clock                                                 |
| 0x00000080-0x0000008F | Motherboard resources                                                       |
| 0x00000092-0x00000092 | Motherboard resources                                                       |
| 0x000000B2-0x000000B3 | Motherboard resources                                                       |
| 0x00000680-0x0000069F | Motherboard resources                                                       |
| 0x00000400-0x0000047F | Motherboard resources                                                       |
| 0x00000500-0x000005FE | Motherboard resources                                                       |
| 0x00000600-0x0000061F | Motherboard resources                                                       |
| 0x0000164E-0x0000164F | Motherboard resources                                                       |
| 0x0000F040-0x0000F05F | Intel(R) Celeron(R)/Pentium(R)<br>Processor SMBUS - 5AD4                    |
| 0x0000D000-0x0000DFFF | Intel(R) Celeron(R)/Pentium(R)<br>Processor PCI Express Root Port -<br>5AD9 |

| Address               | Device Description                                                          |
|-----------------------|-----------------------------------------------------------------------------|
| 0x000003F8-0x000003FF | Communications Port (COM1)                                                  |
| 0x000002F8-0x000002FF | Communications Port (COM2)                                                  |
| 0x000003E8-0x000003EF | Communications Port (COM3)                                                  |
| 0x000002E8-0x000002EF | Communications Port (COM4)                                                  |
| 0x0000E000-0x0000EFFF | Intel(R) Celeron(R)/Pentium(R)<br>Processor PCI Express Root Port -<br>5AD8 |
| 0x0000000-0x0000006F  | PCI Express Root Complex                                                    |
| 0x00000078-0x00000CF7 | PCI Express Root Complex                                                    |
| 0x00000D00-0x0000FFFF | PCI Express Root Complex                                                    |
| 0x00000020-0x00000021 | Programmable interrupt controller                                           |
| 0x00000024-0x00000025 | Programmable interrupt controller                                           |
| 0x0000028-0x00000029  | Programmable interrupt controller                                           |
| 0x0000002C-0x0000002D | Programmable interrupt controller                                           |
| 0x0000030-0x00000031  | Programmable interrupt controller                                           |
| 0x00000034-0x00000035 | Programmable interrupt controller                                           |
| 0x0000038-0x00000039  | Programmable interrupt controller                                           |
| 0x000003C-0x000003D   | Programmable interrupt controller                                           |
| 0x000000A0-0x000000A1 | Programmable interrupt controller                                           |
| 0x000000A4-0x000000A5 | Programmable interrupt controller                                           |
| 0x000000A8-0x000000A9 | Programmable interrupt controller                                           |
| 0x000000AC-0x000000AD | Programmable interrupt controller                                           |
| 0x000000B0-0x000000B1 | Programmable interrupt controller                                           |
| 0x000000B4-0x000000B5 | Programmable interrupt controller                                           |
| 0x000000B8-0x000000B9 | Programmable interrupt controller                                           |
| 0x000000BC-0x000000BD | Programmable interrupt controller                                           |
| 0x000004D0-0x000004D1 | Programmable interrupt controller                                           |
| 0x0000F000-0x0000F03F | Intel(R) HD Graphics                                                        |

| Address               | Device Description            |
|-----------------------|-------------------------------|
| 0x0000F090-0x0000F097 | Standard SATA AHCI Controller |
| 0x0000F080-0x0000F083 | Standard SATA AHCI Controller |
| 0x0000F060-0x0000F07F | Standard SATA AHCI Controller |
| 0x00000040-0x00000043 | System timer                  |
| 0x00000050-0x00000053 | System timer                  |

### B. Interrupt Request Lines (IRQ)

Peripheral devices use interrupt request lines to notify CPU for the service required. The following table shows the IRQ used by the devices on board.

| Level             | Function                                                      |  |
|-------------------|---------------------------------------------------------------|--|
| IRQ 0             | System timer                                                  |  |
| IRQ 3             | Communications Port (COM2)                                    |  |
| IRQ 4             | Communications Port (COM1)                                    |  |
| IRQ 4             | PCI Data Acquisition and Signal Processing Controller         |  |
| IRQ 5             | Communications Port (COM3)                                    |  |
| IRQ 5             | PCI Data Acquisition and Signal Processing<br>Controller      |  |
| IRQ 6             | PCI Data Acquisition and Signal Processing<br>Controller      |  |
| IRQ 7             | PCI Data Acquisition and Signal Processing Controller         |  |
| IRQ 8             | High precision event timer                                    |  |
| IRQ 10            | Communications Port (COM4)                                    |  |
| IRQ 14            | Intel(R) Serial IO GPIO Host Controller -<br>INT3452          |  |
| IRQ 25            | High Definition Audio Controller                              |  |
| IRQ 35            | PCI Data Acquisition and Signal Processing Controller         |  |
| IRQ 36            | PCI Data Acquisition and Signal Processing<br>Controller      |  |
| IRQ 37            | PCI Data Acquisition and Signal Processing<br>Controller      |  |
| IRQ 39            | SDA Standard Compliant SD Host Controller                     |  |
| IRQ 54 ~ IRQ 204  | Microsoft ACPI-Compliant System                               |  |
| IRQ 256 ~ IRQ 511 | Microsoft ACPI-Compliant System                               |  |
| IRQ 4294967279    | Intel(R) USB 3.0 eXtensible Host Controller - 1.0 (Microsoft) |  |

| Level                              | Function                                    |
|------------------------------------|---------------------------------------------|
| IRQ 4294967280 ~<br>IRQ 4294967285 | Intel(R) I211 Gigabit Network Connection #2 |
| IRQ 4294967286 ~<br>IRQ 4294967291 | Intel(R) I211 Gigabit Network Connection    |
| IRQ 4294967292                     | Intel(R) Trusted Execution Engine Interface |
| IRQ 4294967293                     | Intel(R) HD Graphics                        |
| IRQ 4294967294                     | Standard SATA AHCI Controller               |

### C. Watchdog Timer Configuration

The Watchdog Timer (WDT) is used to generate a variety of output signals after a user programmable count. The WDT is suitable for use in the prevention of system lock-up, such as when software becomes trapped in a deadlock. Under these sorts of circumstances, the timer will count to zero and the selected outputs will be driven. Under normal circumstance, you will need to restart the WDT at regular intervals before the timer counts to zero.

#### Sample Code:

```
//-----
11
// THIS CODE AND INFORMATION IS PROVIDED "AS IS" WITHOUT WARRANTY OF ANY
// KIND, EITHER EXPRESSED OR IMPLIED, INCLUDING BUT NOT LIMITED TO THE
// IMPLIED WARRANTIES OF MERCHANTABILITY AND/OR FITNESS FOR A PARTICULAR
// PURPOSE.
11
//-----
               _____
#include <dos.h>
#include < conio.h>
#include <stdio.h>
#include <stdlib.h>
#include "F81964.H"
//-----
int main (int argc, char*argv[]);
void EnableWDT(int):
void DisableWDT(void):
//-----
int main (int argc, char *argv[])
{
           unsigned char bBuf;
           unsigned charbTime:
           char **endptr:
           char SIO:
           printf("Fintek 81964 watch dog program\n");
           SIO = Init F81964();
           if (SIO == 0)
                      printf("Can not detect Fintek 81964, program abort.\n"):
                      return(1):
           \frac{1}{10} = 0
           if (argc != 2)
                      printf("Parameter incorrect!!\n");
                      return (1):
           }
           bTime = strtol (argv[1], endptr, 10);
           printf("System will reset after %d seconds\n", bTime);
           if (bTime)
                      EnableWDT(bTime); }
           else
                      DisableWDT():
                                             }
           return 0:
```

}

```
_____
void EnableWDT(int interval)
{
         unsigned charbBuf;
         bBuf = Get_F81964_Reg(0x2B);
         bBuf &= (~0x20);
          Set_F81964_Reg(0x2B, bBuf);
                                      //Enable WDTO
         Set F81964 LD(0x07);
                                       //switch to logic device 7
         Set F81964 Reg(0x30, 0x01);
                                       //enable timer
         bBuf = Get_F81964_Reg(0xF5);
         bBuf &= (\sim 0x0F);
         bBuf |= 0x52;
         Set_F81964_Reg(0xF5, bBuf);
                                      //count mode is second
         Set_F81964_Reg(0xF6, interval);
                                      //set timer
         bBuf = Get F81964 Reg(0xFA);
         bBuf = 0x01;
         Set_F81964_Reg(0xFA, bBuf);
                                      //enable WDTO output
         bBuf = Get_F81964_Reg(0xF5);
         bBuf = 0x20:
         Set F81964 Reg(0xF5, bBuf);
                                      //start counting
}
11-
                 _____
void DisableWDT(void)
{
         unsigned charbBuf;
                                      //switch to logic device 7
         Set_F81964_LD(0x07);
         bBuf = Get F81964 Reg(0xFA);
         bBuf &= \sim 0x01;
         Set_F81964_Reg(0xFA, bBuf);
                                      //disable WDTO output
         bBuf = Get_F81964_Reg(0xF5);
         bBuf &= ~0x20;
         bBuf = 0x40;
         Set F81964 Reg(0xF5, bBuf);
                                     //disable WDT
}
    _____
//-----
//
// THIS CODE AND INFORMATION IS PROVIDED "AS IS" WITHOUT WARRANTY OF ANY
// KIND, EITHER EXPRESSED OR IMPLIED, INCLUDING BUT NOT LIMITED TO THE
// IMPLIED WARRANTIES OF MERCHANTABILITY AND/OR FITNESS FOR A PARTICULAR
// PURPOSE.
//-----
                  _____
#include "F81964.H"
#include <dos.h>
//-----
unsigned int F81964 BASE;
void Unlock_F81964 (void);
void Lock_F81964 (void);
//-----
                     -----
unsigned int Init F81964(void)
{
         unsigned int result;
```

#### Appendix

```
unsigned charucDid;
         F81964 BASE = 0x4E;
         result = F81964 BASE;
         ucDid = Get_F81964_Reg(0x20);
         if (ucDid == 0x07)
                                     //Fintek 81964
             goto Init_Finish;
         {
                                     }
         F81964 BASE = 0x2E:
         result = F81964 BASE;
         ucDid = Get _F81964_Reg(0x20);
         if (ucDid == 0x07)
                                     //Fintek 81964
                 goto Init_Finish;
         {
                                     }
         F81964 BASE = 0x00;
         result = F81964 BASE;
Init Finish:
         return (result);
}
//-----
void Unlock_F81964 (void)
{
         outportb(F81964 INDEX PORT, F81964 UNLOCK);
         outportb(F81964 INDEX PORT, F81964 UNLOCK);
}
//-----
             -----
void Lock F81964 (void)
{
         outportb(F81964_INDEX_PORT, F81964_LOCK);
}
//-----
void Set_F81964_LD( unsigned char LD)
{
         Unlock F81964();
         outportb(F81964 INDEX PORT, F81964 REG LD);
         outportb(F81964_DATA_PORT, LD);
         Lock_F81964();
}
//-----
void Set F81964 Reg(unsigned char REG, unsigned char DATA)
{
         Unlock F81964();
         outportb(F81964 INDEX PORT, REG);
         outportb(F81964_DATA_PORT, DATA);
         Lock_F81964();
}
//-----
unsigned char Get_F81964_Reg(unsigned char REG)
{
         unsigned char Result;
         Unlock F81964();
         outportb(F81964 INDEX PORT, REG);
         Result = inportb(F81964_DATA_PORT);
         Lock_F81964();
         return Result;
}
             _____
```

//-----// // THIS CODE AND INFORMATION IS PROVIDED "AS IS" WITHOUT WARRANTY OF ANY // KIND, EITHER EXPRESSED OR IMPLIED, INCLUDING BUT NOT LIMITED TO THE // IMPLIED WARRANTIES OF MERCHANTABILITY AND/OR FITNESS FOR A PARTICULAR // PURPOSE. // //-----\_\_\_\_\_ #ifndef F81964 H #define F81964\_H 1 //-----\_\_\_\_\_ #define F81964\_INDEX\_PORT (F81964\_BASE) #define F81964\_DATA\_PORT (F81964\_BASE+1) //-----#define F81964\_REG\_LD 0x07 //-----#defineF81964\_UNLOCK0x87#defineF81964\_LOCK0xAA //-----\_\_\_\_\_ unsigned int Init F81964(void); void Set\_F81964\_LD( unsigned char); void Set\_F81964\_Reg( unsigned char, unsigned char); unsigned char Get\_F81964\_Reg( unsigned char); //---------------#endif // F81964 H

### D. Onboard Connector Reference Types

| Function                             | Connector<br>Name                           | Onboard Type                                | Compatible Mating<br>Type       |
|--------------------------------------|---------------------------------------------|---------------------------------------------|---------------------------------|
| Audio Connector                      | J4                                          | Hao Guo Xing Ye<br>DF11-12S-PA66H           | Hirose<br>DF11-12DS-2C          |
| SATA HDD<br>Power<br>Connector       | J10                                         | E-call<br>0110-071-040                      | JST<br>XHP-4                    |
| Front Panel<br>Setting<br>Connector  | J13                                         | Dupon<br>2.54 mm-pitch pin<br>header (Male) | Dupon<br>2.54 mm-pitch (Female) |
| USB 2.0<br>Connector                 | J6                                          | Hao Guo Xing Ye<br>DF11-8S-PA66H            | Hirose<br>DF11-8DS-2C           |
| Battery<br>Connector                 | BAT1                                        | Molex<br>53047-0210                         | Molex<br>51021-0200             |
| COM 2, COM3,<br>COM4 RS-232<br>Ports | J12, J16,<br>J17                            | Hao Guo Xing Ye<br>DF11-10S-PA66H           | Hirose<br>DF11-10DS-2C          |
| DC Power Input<br>Connector          | J19                                         | Hao Guo Xing Ye<br>WAFER396-2S-WV           | JST<br>VHR-2N                   |
| Digital I/O<br>Connector             | J18                                         | Dupon<br>2.00 mm-pitch pin<br>header (Male) | Dupon<br>2.00 mm-pitch (Female) |
| LCD Backlight<br>Connector           | J2                                          | E-CALL<br>0110-161-040                      | JST<br>PHR-4.                   |
| LVDS<br>Connectors                   | J3 (1st<br>channel),<br>J1 (2nd<br>channel) | Hirose<br>DF20G-20DP-1V                     | Hirose<br>DF20A-20DS-1C         |

#### E. Peripheral Device Power Control

This feature allows users to control the power of peripherals by software, considering that there is a security issue and the device needs to be disabled in certain cases. It is designed for users to simply turn off the peripheral power and then turn it on to make the peripheral working again. Please contact sales if you need the software API. The following are the connectors that can be controlled.

| Function | Connector | Software Mapping |
|----------|-----------|------------------|
| USB 3.0  | CN6(A.B)  | bit_0            |
| N/A      | N/A       | N/A              |
| N/A      | N/A       | N/A              |
| N/A      | N/A       | N/A              |
| N/A      | N/A       | N/A              |

#### Remarks:

This feature is only available on the next board version - IB811LF USB 3.0A.

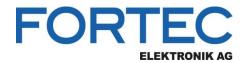

Our company network supports you worldwide with offices in Germany, Austria, Switzerland, the UK and the USA. For more information please contact:

Headquarters

**Fortec Group Members** 

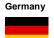

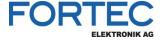

FORTE

ELEKTRONIK AG

ISTEC

A FORTEC GROUP MEMBER

ELEKTRONIK AG

FORTEC Elektronik AG Augsburger Str. 2b 82110 Germering

Phone: E-Mail: Internet: +49 89 894363-0 sales@fortecag.de www.fortecag.de

FORTEC Elektronik AG Office Vienna Nuschinggasse 12 1230 Wien

Phone: E-Mail: Internet:

+43 1 8673492-0 office@fortec.at www.fortec.at

Distec GmbH Augsburger Str. 2b 82110 Germering

Phone:

E-Mail:

Internet:

+49 89 894363-0 info@distec.de www.distec.de

FORTEC Elektronik AG Lechwiesenstraße 9

86899 Landsberg am Lech

Phone: E-Mail: Internet:

+49 8191 91172-0 sales@fortecag.de www.fortecad.de

ALTRAC AG Bahnhofstraße 3 5436 Würenlos

Phone: E-Mail: Internet:

+41 44 7446111 info@altrac.ch www.altrac.ch

Display Technology Ltd. Osprey House, 1 Osprey Court Hichingbrooke Business Park Huntingdon, Cambridgeshire, PE29 6FN

Phone: E-Mail: Internet:

+44 1480 411600 info@displaytechnology.co.uk www. displaytechnology.co.uk

Apollo Display Technologies, Corp. 87 Ravnor Avenue. Unit 1Ronkonkoma, NY 11779

Phone: E-Mail: Internet:

+1 631 5804360 info@apollodisplays.com www.apollodisplays.com

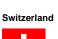

United Kingdom

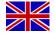

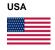

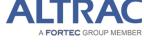

FOR

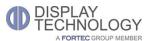

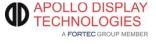

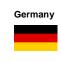

Austria